### aludu CISCO.

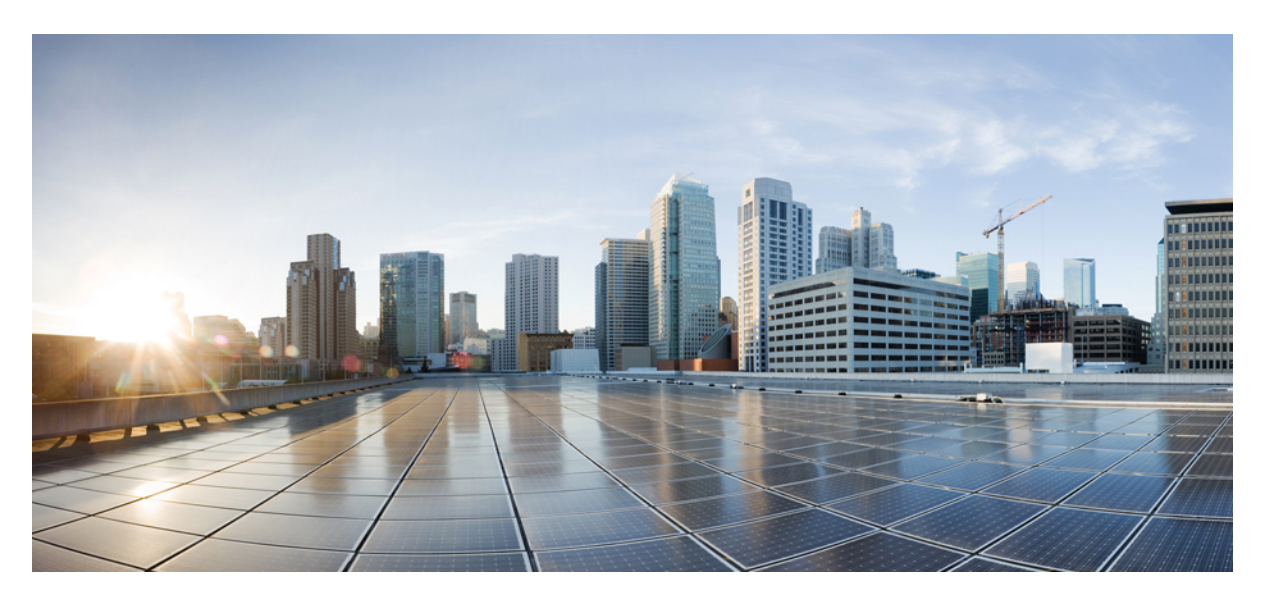

### **Cisco FXOS Troubleshooting for the Firepower 1000/2100 and Secure Firewall 3100/4200 with ASA**

**First Published:** 2017-05-15

**Last Modified:** 2024-05-02

### **Americas Headquarters**

Cisco Systems, Inc. 170 West Tasman Drive San Jose, CA 95134-1706 USA http://www.cisco.com Tel: 408 526-4000 800 553-NETS (6387) Fax: 408 527-0883

THE SPECIFICATIONS AND INFORMATION REGARDING THE PRODUCTS IN THIS MANUAL ARE SUBJECT TO CHANGE WITHOUT NOTICE. ALL STATEMENTS, INFORMATION, AND RECOMMENDATIONS IN THIS MANUAL ARE BELIEVED TO BE ACCURATE BUT ARE PRESENTED WITHOUT WARRANTY OF ANY KIND, EXPRESS OR IMPLIED. USERS MUST TAKE FULL RESPONSIBILITY FOR THEIR APPLICATION OF ANY PRODUCTS.

THE SOFTWARE LICENSE AND LIMITED WARRANTY FOR THE ACCOMPANYING PRODUCT ARE SET FORTH IN THE INFORMATION PACKET THAT SHIPPED WITH THE PRODUCT AND ARE INCORPORATED HEREIN BY THIS REFERENCE. IF YOU ARE UNABLE TO LOCATE THE SOFTWARE LICENSE OR LIMITED WARRANTY, CONTACT YOUR CISCO REPRESENTATIVE FOR A COPY.

The Cisco implementation of TCP header compression is an adaptation of a program developed by the University of California, Berkeley (UCB) as part of UCB's public domain version of the UNIX operating system. All rights reserved. Copyright © 1981, Regents of the University of California.

NOTWITHSTANDING ANY OTHER WARRANTY HEREIN, ALL DOCUMENT FILES AND SOFTWARE OF THESE SUPPLIERS ARE PROVIDED "AS IS" WITH ALL FAULTS. CISCO AND THE ABOVE-NAMED SUPPLIERS DISCLAIM ALL WARRANTIES, EXPRESSED OR IMPLIED, INCLUDING, WITHOUT LIMITATION, THOSE OF MERCHANTABILITY, FITNESS FOR A PARTICULAR PURPOSE AND NONINFRINGEMENT OR ARISING FROM A COURSE OF DEALING, USAGE, OR TRADE PRACTICE.

IN NO EVENT SHALL CISCO OR ITS SUPPLIERS BE LIABLE FOR ANY INDIRECT, SPECIAL, CONSEQUENTIAL, OR INCIDENTAL DAMAGES, INCLUDING, WITHOUT LIMITATION, LOST PROFITS OR LOSS OR DAMAGE TO DATA ARISING OUT OF THE USE OR INABILITY TO USE THIS MANUAL, EVEN IF CISCO OR ITS SUPPLIERS HAVE BEEN ADVISED OF THE POSSIBILITY OF SUCH DAMAGES.

Any Internet Protocol (IP) addresses and phone numbers used in this document are not intended to be actual addresses and phone numbers. Any examples, command display output, network topology diagrams, and other figures included in the document are shown for illustrative purposes only. Any use of actual IP addresses or phone numbers in illustrative content is unintentional and coincidental.

All printed copies and duplicate soft copies of this document are considered uncontrolled. See the current online version for the latest version.

Cisco has more than 200 offices worldwide. Addresses and phone numbers are listed on the Cisco website at www.cisco.com/go/offices.

Cisco and the Cisco logo are trademarks or registered trademarks of Cisco and/or its affiliates in the U.S. and other countries. To view a list of Cisco trademarks, go to this URL: <https://www.cisco.com/c/en/us/about/legal/trademarks.html>. Third-party trademarks mentioned are the property of their respective owners. The use of the word partner does not imply a partnership relationship between Cisco and any other company. (1721R)

© 2024 Cisco Systems, Inc. All rights reserved.

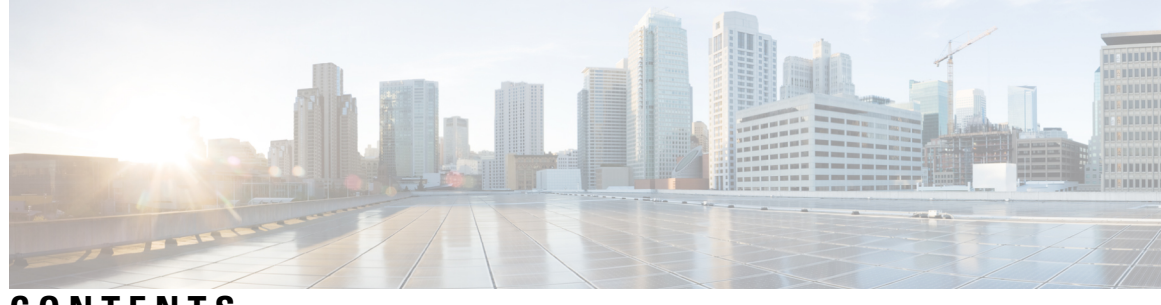

**CONTENTS**

I

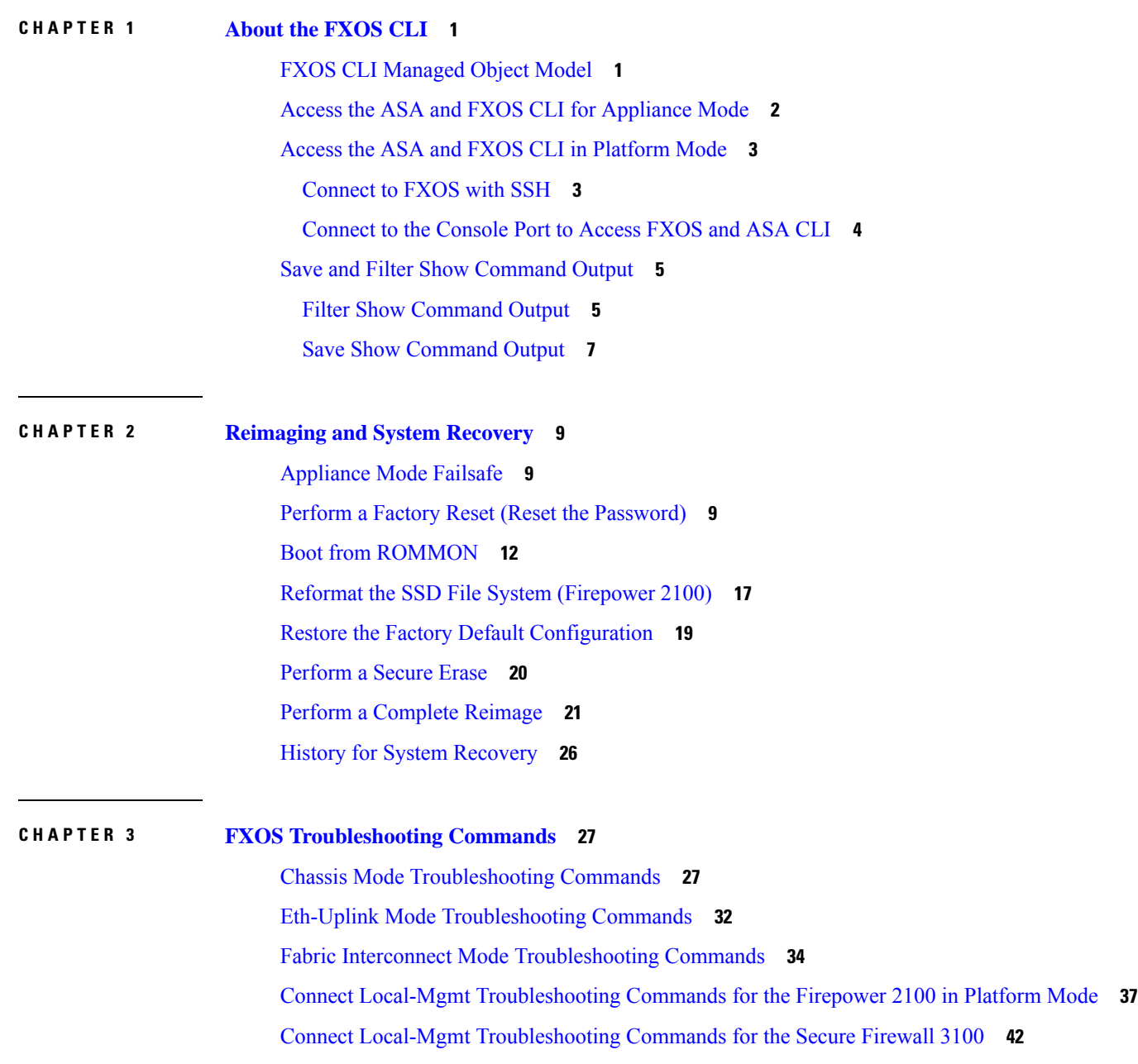

Connect Local-Mgmt [Troubleshooting](#page-57-0) Commands for the Secure Firewall 4200 in Appliance Mode **54**

Security Services Mode [Troubleshooting](#page-66-0) Commands **63**

Packet Capture for Secure Firewall [3100/4200](#page-68-0) **65**

Guidelines and [Limitations](#page-68-1) for Packet Capture **65**

[Creating](#page-68-2) or Editing a Packet Capture Session **65**

Deleting Packet Capture [Sessions](#page-71-0) **68**

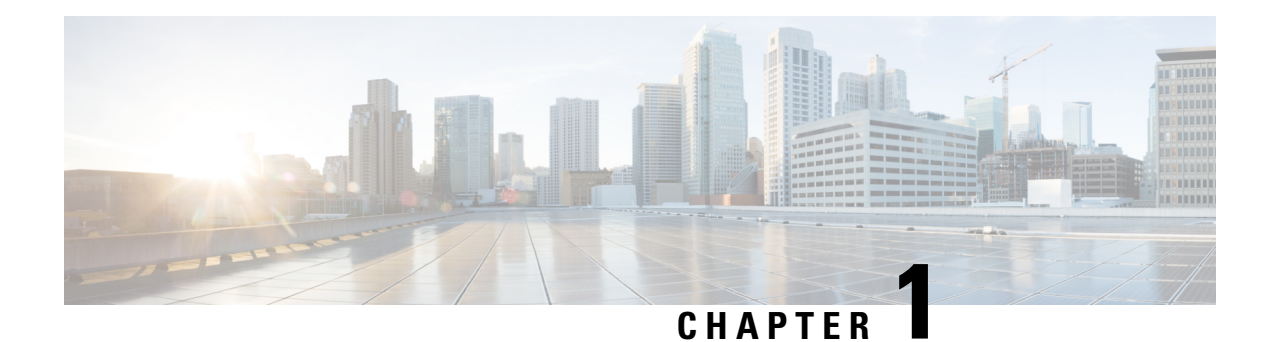

# <span id="page-4-0"></span>**About the FXOS CLI**

For the Firepower 1000, 2100, and Secure Firewall 3100 in Appliance mode, only show commands and advanced troubleshooting commands are available from the Secure Firewall eXtensible Operating System (FXOS) CLI.

For the Firepower 2100 in Platform mode, you must use FXOS to configure basic operating parameters and hardware interface settings. For more information about configuring the Secure Firewall ASA with FXOS, see the Firepower 2100 ASA Platform Mode FXOS [Configuration](https://www.cisco.com/c/en/us/td/docs/security/asa/fxos/config/asa-2100-fxos-config.html) Guide.

- FXOS CLI [Managed](#page-4-1) Object Model, on page 1
- Access the ASA and FXOS CLI for [Appliance](#page-5-0) Mode, on page 2
- Access the ASA and FXOS CLI in [Platform](#page-6-0) Mode, on page 3
- Save and Filter Show [Command](#page-8-0) Output, on page 5

## <span id="page-4-1"></span>**FXOS CLI Managed Object Model**

FXOSuses a managed object model, where managed objects are abstract representations of physical or logical entities that can be managed. For example, chassis, network modules, ports, and processors are physical entities represented as managed objects, and licenses, user roles, and platform policies are logical entities represented as managed objects.

Four general commands are available for object management:

- **create** *object*
- **delete** *object*
- **enter** *object*
- **scope** *object*

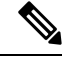

**Note** For Appliance mode, **create** and **delete** commands are not available.

You can use the **scope** command with any managed object, whether a permanent object or a user-instantiated object. The other commands allow you to create and manage user-instantiated objects.For every **create** *object* command, a corresponding **delete** *object* and **enter** *object* command exists. You can use the **enter** *object* command to create new objects and edit existing objects, so you can use it instead of the **create** *object* command, which will give an error if an object already exists.

At any time, you can enter the **?** character to display the options available at the current state of the command syntax.

## <span id="page-5-0"></span>**Access the ASA and FXOS CLI for Appliance Mode**

You can use the ASA CLI to troubleshoot or configure the ASA instead of using ASDM. You can access the CLI by connecting to the console port. You can later configure SSH access to the ASA on any interface; SSH access is disabled by default. See the ASA general operations [configuration](https://www.cisco.com/go/asa-config) guide for more information.

You can also access the FXOS CLI from the ASA CLI for troubleshooting purposes.

#### **Procedure**

- **Step 1** Connect your management computer to the console port. Be sure to install any necessary serial drivers for your operating system. Use the following serial settings:
	- 9600 baud
	- 8 data bits
	- No parity
	- 1 stop bit

You connect to the ASA CLI. There are no user credentials required for console access by default.

**Step 2** Access privileged EXEC mode.

#### **enable**

You are prompted to change the password the first time you enter the **enable** command.

#### **Example:**

```
ciscoasa> enable
Password:
The enable password is not set. Please set it now.
Enter Password: ******
Repeat Password: ******
ciscoasa#
```
The enable password that you set on the ASA is also the FXOS **admin** user password if the ASA fails to boot up, and you enter FXOS failsafe mode.

All non-configuration commands are available in privileged EXEC mode. You can also enter configuration mode from privileged EXEC mode.

To exit privileged EXEC mode, enter the **disable**, **exit**, or **quit** command.

**Step 3** Access global configuration mode.

**configure terminal**

**Example:**

ciscoasa# configure terminal

#### ciscoasa(config)#

You can begin to configure the ASA from global configuration mode. To exit global configuration mode, enter the **exit**, **quit**, or **end** command.

**Step 4** (Optional) Connect to the FXOS CLI.

**connect fxos** [**admin**]

• **admin**—Provides admin-level access. Without this option, users have read-only access. Note that no configuration commands are available even in admin mode.

You are not prompted for user credentials. The current ASA username is passed through to FXOS, and no additional login is required. To return to the ASA CLI, enter **exit** or type **Ctrl-Shift-6**, **x**.

Within FXOS, you can view user activity using the **scope security/show audit-logs** command.

#### **Example:**

```
ciscoasa# connect fxos admin
Connecting to fxos.
Connected to fxos. Escape character sequence is 'CTRL-^X'.
firepower#
firepower# exit
Connection with FXOS terminated.
Type help or '?' for a list of available commands.
ciscoasa#
```
### <span id="page-6-1"></span><span id="page-6-0"></span>**Access the ASA and FXOS CLI in Platform Mode**

This section describes how to connect to the FXOS and ASA console and how to connect to FXOS using SSH.

### **Connect to FXOS with SSH**

You can connect to FXOS on Management 1/1 with the default IP address, 192.168.45.45. If you configure remote management, you can also connect to the data interface IP address on the non-standard port, by default, 3022.

To connect using SSH to the ASA, you must first configure SSH access according to the ASA general [operations](https://www.cisco.com/go/asa-config) [configuration](https://www.cisco.com/go/asa-config) guide.

You can connect to the ASA CLI from FXOS, and vice versa.

FXOS allows up to 8 SSH connections.

#### **Procedure**

**Step 1** On the management computer connected to Management 1/1, SSH to the management IP address (by default https://192.168.45.45, with the username: **admin** and password: **Admin123**).

You can log in with any username if you added users in FXOS. If you configure remote management, SSH to the ASA data interface IP address on port 3022 (the default port).

**Step 2** Connect to the ASA CLI.

#### **connect asa**

To return to the FXOS CLI, enter **Ctrl+a**, **d**.

**Example:**

```
firepower-2110# connect asa
Attaching to Diagnostic CLI ... Press 'Ctrl+a then d' to detach.
Type help or '?' for a list of available commands.
ciscoasa>
```
**Step 3** If you SSH to the ASA (after you configure SSH access in the ASA), connect to the FXOS CLI.

#### **connect fxos**

You are prompted to authenticate for FXOS; use the default username: **admin** and password: **Admin123**. To return to the ASA CLI, enter **exit** or type **Ctrl-Shift-6**, **x**.

#### **Example:**

```
ciscoasa# connect fxos
Connecting to fxos.
Connected to fxos. Escape character sequence is 'CTRL-^X'.
FXOS 2.2(2.32) kp2110
firepower-2110 login: admin
Password: Admin123
Last login: Sat Jan 23 16:20:16 UTC 2017 on pts/1
Successful login attempts for user 'admin' : 4
Cisco Firepower Extensible Operating System (FX-OS) Software
[…]
firepower-2110#
firepower-2110# exit
Remote card closed command session. Press any key to continue.
Connection with fxos terminated.
Type help or '?' for a list of available commands.
ciscoasa#
```
### <span id="page-7-0"></span>**Connect to the Console Port to Access FXOS and ASA CLI**

The Firepower 2100 console port connects you to the FXOS CLI. From the FXOS CLI, you can then connect to the ASA console, and back again.

You can only have one console connection at a time. When you connect to the ASA console from the FXOS console, this connection is a persistent console connection, not like a Telnet or SSH connection.

#### **Procedure**

- **Step 1** Connect your management computer to the console port. The Firepower 2100 ships with a DB-9 to RJ-45 serial cable, so you will need a third party serial-to-USB cable to make the connection. Be sure to install any necessary USB serial drivers for your operating system. Use the following serial settings:
	- 9600 baud
	- 8 data bits
	- No parity
	- 1 stop bit

You connect to the FXOS CLI. Enter the user credentials; by default, you can log in with the **admin** user and the default password, **Admin123**. You are prompted to change the **admin** password when you first log in.

**Step 2** Connect to the ASA:

**connect asa**

**Example:**

```
firepower-2110# connect asa
Attaching to Diagnostic CLI ... Press 'Ctrl+a then d' to detach.
Type help or '?' for a list of available commands.
ciscoasa>
```
**Step 3** To return to the FXOS console, enter **Ctrl+a**, **d**.

### <span id="page-8-0"></span>**Save and Filter Show Command Output**

You can save the output of **show** commands by redirecting the output to a text file. You can filter the output of **show** commands by piping the output to filtering commands.

Saving and filtering output are available with all **show** commands but are most useful when dealing with commands that produce a lot of text. For example, you can show all or parts of the configuration by using the **show configuration** command. Copying the configuration output provides a way to backup and restore a configuration.

Show commands do not show the secrets (password fields), so if you want to paste a configuration into a new device, you will have to modify the show output to include the actual passwords. **Note**

### <span id="page-8-1"></span>**Filter Show Command Output**

To filter the output of a **show** command, use the following subcommands. Note that in the following syntax description, the initial vertical bar | after the **show** command is the pipe character and is part of the command, not part of the syntax description. The filtering options are entered after the command's initial  $\vert$  character.

**show** *command* **|** {**begin** *expression*|**count**|**cut** *expression*|**egrep** *expression*|**end** *expression*|**exclude** *expression*|**grep** *expression*|**head**|**include** *expression*|**last**|**less**|**no-more**|**sort** *expression*|**tr** *expression*|**uniq** *expression*|**wc**}

#### **Filtering Options**

These are the filtering subcommands:

- **begin**—Finds the first line that includes the specified pattern, and display that line and all subsequent lines.
- **count**—Counts the number of lines.
- **cut**—Removes ("cut") portions of each line.
- **egrep**—Displays only those lines that match the extended-type pattern.
- **end**—Ends with the line that matches the pattern.
- **exclude**—Excludes all lines that match the pattern and show all other lines.
- **grep**—Displays only those lines that match the pattern.
- **head**—Displays the first lines.
- **include**—Displays only those lines that match the pattern.
- **last**—Displays the last lines.
- **less**—Filters for paging.
- **no-more**—Turns off pagination for command output.
- **sort**—Sorts the lines (stream sorter).
- **tr**—Translates, squeezes, and/or deletes characters.
- **uniq**—Discards all but one of successive identical lines.
- **wc**—Displays a count of lines, words, and characters.

#### *expression*

An expression, or pattern, is typically a simple text string. Do not enclose the expression in single or double-quotes—these will be seen as part of the expression. Also, trailing spaces will be included in the expression.

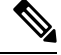

**Note**

Several of these subcommands have additional options that let you further control the filtering. For example, with **show configuration | head** and **show configuration | last**, you can use the **lines** keyword to change the number of lines displayed; the default is 10. As another example, with **show configuration | sort**, you can add the option **-u**to remove duplicate lines from the output. (Complete descriptions of these options is beyond the scope of this document; refer to the FXOS help output for the various commands, and to the appropriate Linux help, for more information.)

#### **Examples**

The following example shows how to determine the number of lines currently in the system event log:

FP9300-A# **show sel 1/1 | count** 3008 FP9300-A#

The following example shows how to display lines from the system event log that include the string "error":

```
FP9300-A# show sel 1/1 | include error
968 | 05/15/2016 16:46:25 | CIMC | System Event DDR4_P2_H2_EC
C #0x99 | Upper critical - going high | Asserted | Reading 20
000 >= Threshold 20000 error
FP9300-A#
```
#### **Related Topics**

Save Show [Command](#page-10-0) Output, on page 7

### <span id="page-10-0"></span>**Save Show Command Output**

You can save the output of **show** commands by redirecting the output to a text file.

**show** *command* [ **>** {**ftp:**|**scp:**|**sftp:**|**tftp:**|**volatile:** |**workspace:**}]|[ **>>** {**volatile:** |**workspace:**}]

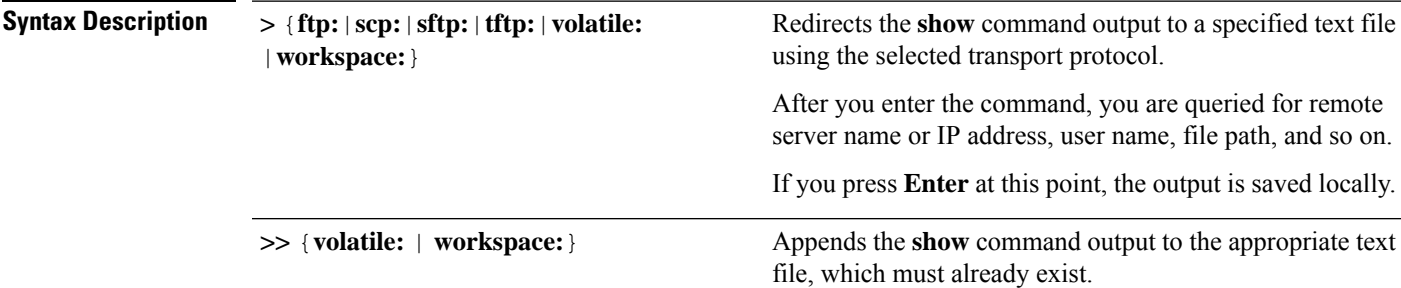

#### **Example**

The following example attempts to save the current configuration to the system workspace; a configuration file already exists, which you can choose to overwrite or not.

FP9300-A# **show configuration > workspace** File already exists, overwrite (y/n)?[n]n Reissue command with >> if you want to append to existing file

FP9300-A#

#### **Related Topics**

Filter Show [Command](#page-8-1) Output, on page 5

 $\mathbf I$ 

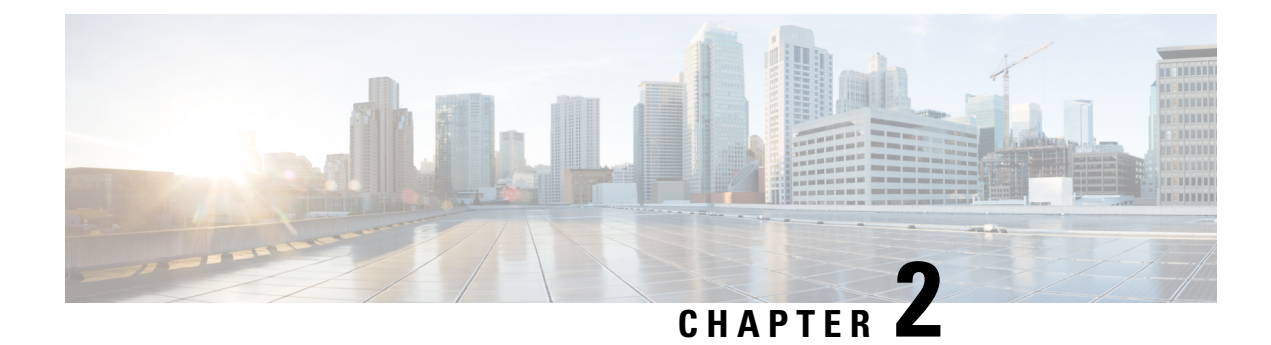

# <span id="page-12-0"></span>**Reimaging and System Recovery**

This section includes procedures to troubleshoot bootup issues and perform password recovery.

- [Appliance](#page-12-1) Mode Failsafe, on page 9
- Perform a Factory Reset (Reset the [Password\),](#page-12-2) on page 9
- Boot from [ROMMON,](#page-15-0) on page 12
- Reformat the SSD File System [\(Firepower](#page-20-0) 2100), on page 17
- Restore the Factory Default [Configuration,](#page-22-0) on page 19
- [Perform](#page-23-0) a Secure Erase, on page 20
- Perform a [Complete](#page-24-0) Reimage, on page 21
- History for System [Recovery,](#page-29-0) on page 26

## <span id="page-12-1"></span>**Appliance Mode Failsafe**

If the Firepower 1000, Firepower 2100 in Appliance Mode, Secure Firewall 3100, or Secure Firewall 4200 fails to boot into ASA, it will boot into FXOS failsafe mode. In this mode, FXOS allows minimal configuration to allow diagnosis and recovery of the system. You can configure the management interface with an IPaddress, DNS, and NTP so you can download and install the ASA image. Only the management interface can be configured in failsafe mode. When you log into FXOS, use the admin user and the ASA enable password that you set previously.

Firepower 2100 Platform mode allows FXOS configuration of chassis functions at all times.

The procedures in this chapter note Firepower 2100 Appliance Mode and Platform Mode differences.

### <span id="page-12-2"></span>**Perform a Factory Reset (Reset the Password)**

If you cannot log into FXOS (either because you forgot the password, or the SSD disk1 file system was corrupted), you can restore the FXOS configuration to the factory default using ROMMON. The admin password is reset to the default **Admin123**. This procedure also resets the ASA configuration. If you know the password, and want to restore the factory default configuration from within FXOS, see Restore the Factory Default [Configuration,](#page-22-0) on page 19.

#### **Before you begin**

You must have console access for this procedure.

#### **Procedure**

**Step 1** Connect to the console port, and power on the device. Press **Esc** during the bootup when prompted to reach the ROMMON prompt.

Pay close attention to the monitor.

#### **Example:**

```
*******************************************************************************
Cisco System ROMMON, Version 1.0.06, RELEASE SOFTWARE
Copyright (c) 1994-2018 by Cisco Systems, Inc.
Compiled Thu 04/06/2018 12:16:16.21 by builder
         *******************************************************************************
Current image running: Boot ROM0
Last reset cause: ResetRequest
DIMM 1/1 : Present
DIMM_2/1 : Present
Platform FPR-2130 with 32768 MBytes of main memory
BIOS has been successfully locked !!
MAC Address: 0c:75:bd:08:c9:80
Use BREAK or ESC to interrupt boot.
Use SPACE to begin boot immediately.
```
Press **Esc** at this point.

**Step 2** Perform a factory reset.

rommon 2 > **factory-reset**

For ROMMON version 1.0.04, use the **password\_reset** command; this command was changed to **factory-reset** in later versions. To verify the ROMMON version, enter **show info**. **Note**

rommon 1 > show info

Cisco System ROMMON, Version 1.0.06, RELEASE SOFTWARE Copyright (c) 1994-2018 by Cisco Systems, Inc. Compiled Wed 11/01/2018 18:38:59.66 by builder

You will be prompted multiple times to confirm that you want to erase your configuration, and then boot up the image.

**Note** If you are not prompted to boot the image, enter the **boot** command.

#### **Example:**

**Firepower 2100 Platform Mode:**

```
rommon 2 > factory-reset
Warning: All configuration will be permanently lost with this operation
         and application will be initialized to default configuration.
         This operation cannot be undone after booting the application image.
         Are you sure you would like to continue ? yes/no [no]: yes
        Please type 'ERASE' to confirm the operation or any other value to cancel: ERASE
```

```
Performing factory reset...
File size is 0x0000001b
Located .boot_string
Image size 27 inode num 16, bks cnt 1 blk size 8*512
Rommon will continue to boot disk0: fxos-k8-fp2k-lfbff.2.3.1.132.SSB
Are you sure you would like to continue ? yes/no [no]: yes
File size is 0x0817a870
Located fxos-k8-fp2k-lfbff.2.3.1.132.SSB
```
#### **Firepower 1000, 2100, Secure Firewall 3100 and Secure Firewall 4200 Appliance Mode:**

During bootup, the system prompts you to log into FXOS and to set the admin password; although you will not cause any harm by logging in, you should continue to wait until it boots up the ASA. You should log in at the ASA prompt, where you will be prompted to change the enable password. It is this enable password that the system uses for the FXOS login. **Note**

```
rommon 2 > factory-reset
Warning: All configuration will be permanently lost with this operation
         and application will be initialized to default configuration.
         This operation cannot be undone after booting the application image.
         Are you sure you would like to continue ? yes/no [no]: yes
         Please type 'ERASE' to confirm the operation or any other value to cancel: ERASE
Performing factory reset...
Execute 'boot' command afterwards for factory-reset to be initiated.
Use of reset/reboot/reload command will cancel the factory-reset request!
rommon 3 > boot
firepower-2140 login:
Cisco ASA: CMD=-start, CSP-ID=cisco-asa.99.13.1.108 asa 001 JAD200900ZRN2001A1, FLAG=''
Cisco ASA starting ...
[...]
firepower-2140 login: admin (automatic login)
Please wait for Cisco ASA to come online...1...
[...]
User enable 1 logged in to ciscoasa
Logins over the last 1 days: 1.
Failed logins since the last login: 0.
Attaching to ASA CLI ... Press 'Ctrl+a then d' to detach.
Type help or '?' for a list of available commands.
ciscoasa> enable
The enable password is not set. Please set it now.
Enter Password: *****
Repeat Password: *****
Note: Save your configuration so that the password can be used for FXOS failsafe access and
persists across reboots
("write memory" or "copy running-config startup-config").
ciscoasa# write memory
```
**Step 3** If you are not prompted to boot the image, enter the **boot** command.

**Step 4** Complete the setup tasks in the getting started guide.

## <span id="page-15-0"></span>**Boot from ROMMON**

If you cannot boot the device, it will boot into ROMMON where you can boot FXOS from a USB drive formatted as FAT32 or TFTP image. After booting into FXOS, you can then reformat the eMMC (the internal flash device that holds the software images). After you reformat, then you need to re-download the images to the eMMC. This procedure retains all configuration, which is stored on the separate ssd1.

The eMMC file system might get corrupted because of a power failure or other rare condition.

#### **Before you begin**

You must have console access for this procedure.

#### **Procedure**

**Step 1** If you cannot boot up, the system will boot into ROMMON.

If it does not automatically boot into ROMMON, press **Esc** during the bootup when prompted to reach the ROMMON prompt. Pay close attention to the monitor.

#### **Example:**

\*\*\*\*\*\*\*\*\*\*\*\*\*\*\*\*\*\*\*\*\*\*\*\*\*\*\*\*\*\*\*\*\*\*\*\*\*\*\*\*\*\*\*\*\*\*\*\*\*\*\*\*\*\*\*\*\*\*\*\*\*\*\*\*\*\*\*\*\*\*\*\*\*\*\*\*\*\*\* Cisco System ROMMON, Version 1.0.06, RELEASE SOFTWARE Copyright (c) 1994-2018 by Cisco Systems, Inc. Compiled Thu 04/06/2018 12:16:16.21 by builder \*\*\*\*\*\*\*\*\*\*\*\*\*\*\*\*\*\*\*\*\*\*\*\*\*\*\*\*\*\*\*\*\*\*\*\*\*\*\*\*\*\*\*\*\*\*\*\*\*\*\*\*\*\*\*\*\*\*\*\*\*\*\*\*\*\*\*\*\*\*\*\*\*\*\*\*\*\*\*

Current image running: Boot ROM0 Last reset cause: ResetRequest DIMM\_1/1 : Present DIMM\_2/1 : Present

Platform FPR-2130 with 32768 MBytes of main memory BIOS has been successfully locked !! MAC Address: 0c:75:bd:08:c9:80

Use BREAK or ESC to interrupt boot. Use SPACE to begin boot immediately.

#### Press **Esc** at this point.

- **Step 2** Boot from an image on a USB drive formatted as FAT32, or boot over the network using TFTP.
	- For 9.12 and earlier, if you boot FXOS from ROMMON, and the currently-installed image is also bootable, make sure you boot the same version as the currently-installed image. Otherwise, an FXOS/ASA version mismatch will cause the ASA to crash. In 9.13 and later, booting FXOS from ROMMON prevents ASA from loading automatically. **Note**

#### **If you want to boot from Firepower USB:**

If you insert the USB drive while the system is running, you will need to reboot the system before it will recognize the USB drive. **Note**

Ш

#### **boot disk1:/***path***/***filename*

The device boots up to the FXOS CLI. Use the **dir disk1:** command to view the disk contents.

#### **Example:**

```
rommon 1 > dir disk1:
rommon 2 > boot disk1:/cisco-asa-fp2k.9.20.2.SPA
```
#### **If you want to boot from Secure Firewall USB:**

If you insert the USB drive while the system is running, you will need to reboot the system before it will recognize the USB drive. **Note**

#### **boot usb:/***path***/***filename*

The device boots up to the FXOS CLI. Use the **dir usb:** command to view the disk contents.

#### **Example:**

```
rommon 1 > dir usb:
rommon 2 > boot usb:/cisco-asa-fp3k.9.20.2.SPA
```
#### **If you want to boot from TFTP:**

Set the network settings for Management 1/1, and load the ASA package using the following ROMMON commands.

**address** *management\_ip\_address*

**netmask** *subnet\_mask*

**server** *tftp\_ip\_address*

**gateway** *gateway\_ip\_address*

**file***path***/***filename*

**set**

**sync**

#### **tftpdnld -b**

The FXOS image downloads and boots up to the CLI.

See the following information:

- **set**—Showsthe network settings. You can also use the**ping** command to verify connectivity to the server.
- **sync**—Saves the network settings.
- **tftpdnld -b**—Loads FXOS.

#### **Example:**

```
rommon 1 > address 10.86.118.4
rommon 2 > netmask 255.255.252.0
rommon 3 > server 10.86.118.21
rommon 4 > gateway 10.86.118.1
rommon 5 > file cisco-asa-fp2k.9.8.2.SPA
rommon 6 > set
```

```
ROMMON Variable Settings:
 ADDRESS=10.86.118.4
 NETMASK=255.255.252.0
 GATEWAY=10.86.118.21
  SERVER=10.86.118.21
  IMAGE=cisco-asa-fp2k.9.8.2.SPA
  CONFIG=
 PS1="rommon ! > "
rommon 7 > sync
rommon 8 > tftpdnld -b
Enable boot bundle: tftp_reqsize = 268435456
             ADDRESS: 10.86.118.4
            NETMASK: 255.255.252.0
             GATEWAY: 10.86.118.21
              SERVER: 10.86.118.1
              IMAGE: cisco-asa-fp2k.9.8.2.SPA
            MACADDR: d4:2c:44:0c:26:00
           VERBOSITY: Progress
              RETRY: 40
          PKTTIMEOUT: 7200
             BLKSIZE: 1460
            CHECKSUM: Yes
               PORT: GbE/1
             PHYMODE: Auto Detect
link up
Receiving cisco-asa-fp2k.9.8.2.SPA from 10.86.118.21!!!!!!!!!
[…]
```
#### **Ping to troubleshoot connectivity to the server:**

```
rommon 1 > ping 10.86.118.21
Sending 10, 32-byte ICMP Echoes to 10.86.118.21 timeout is 4 seconds
!!!!!!!!!!
Success rate is 100 percent (10/10)
rommon 2 >
```
- **Step 3** Log in to FXOS using your current admin password.
	- If you do not know your credentials, or cannot log in due to disk corruption, you should perform a factory reset using the ROMMON **factory-reset** command (seePerform [aFactory](#page-12-2) Reset (Reset the [Password\),](#page-12-2) on page 9). After performing the factory reset, restart this procedure to boot into FXOS, and log in with the default credentials (**admin**/**Admin123**). **Note**
- **Step 4** Reformat the eMMC.

**connect local-mgmt**

**format emmc**

Enter **yes**.

**Example:**

```
firepower-2110# connect local-mgmt
firepower-2110(local-mgmt)# format emmc
All bootable images will be lost.
```
Do you still want to format? (yes/no):**yes**

**Step 5** Configure the Management interface so you can download the ASA image from a server.

If you use USB, you can skip this step.

a) Enter the fabric-interconnect scope:

**scope fabric-interconnect a**

b) Set the new management IP information:

**set out-of-band static ip** *ip* **netmask** *netmask* **gw** *gateway*

c) Commit the configuration:

**commit-buffer**

#### **Example:**

```
firepower# scope fabric-interconnect a
firepower /fabric-interconnect # set out-of-band static ip 10.1.1.5 netmask 255.255.255.0
gw 10.1.1.1
firepower /fabric-interconnect* # commit-buffer
```
If you encounter the following error, you must disable DHCP before committing the change. Follow the commands below to disable DHCP. **Note**

```
firepower /fabric-interconnect* # commit-buffer
Error: Update failed: [Management ipv4 address (IP <ip> / net mask <netmask> )
is not in the same network of current DHCP server IP range \langle ip - ip \rangle.
Either disable DHCP server first or config with a different ipv4 address.]
firepower /fabric-interconnect* # exit
firepower* # scope system
firepower /system* # scope services
firepower /system/services* # disable dhcp-server
firepower /system/services* # commit-buffer
```
**Step 6** Re-download and boot the ASA package.

a) Download the package. Because you booted temporarily from USB or TFTP, you must still download the image to the local disk.

#### **scope firmware**

**download image** *url*

#### **show download-task**

Specify the URL for the file being imported using one of the following:

- **ftp://***username*@*server***/**[*path***/**]*image\_name*
- **scp://***username*@*server***/**[*path***/**]*image\_name*
- **sftp://***username*@*server***/**[*path***/**]*image\_name*
- **tftp://***server*[**:***port*]**/**[*path***/**]*image\_name*
- **usbA:/***path***/***filename*

#### **Example:**

```
firepower-2110# scope firmware
firepower-2110 /firmware # download image tftp://10.86.118.21/cisco-asa-fp2k.9.8.2.SPA
Please use the command 'show download-task' or 'show download-task detail' to check
download progress.
firepower-2110 /firmware # show download-task
Download task:
   File Name Protocol Server Port Userid State
   --------- -------- --------------- ---------- --------------- -----
   cisco-asa-fp2k.9.8.2.SPA
            Tftp 10.88.29.21 0 Downloaded
```
b) When the package finishes downloading (**Downloaded** state), boot the package.

**show package**

**scope auto-install**

**install security-pack version** *version*

In the **show package** output, copy the **Package-Vers** value for the **security-pack version** number. The chassis installs the ASA image and reboots.

#### **Example:**

```
firepower 2110 /firmware # show package
Name Package-Vers
--------------------------------------------- ------------
cisco-asa-fp2k.9.8.2.SPA 9.8.2
firepower 2110 /firmware # scope auto-install
firepower 2110 /firmware/auto-install # install security-pack version 9.8.2
The system is currently installed with security software package not set, which has:
   - The platform version: not set
If you proceed with the upgrade 9.8.2, it will do the following:
   - upgrade to the new platform version 2.2.2.52
   - install with CSP asa version 9.8.2
During the upgrade, the system will be reboot
Do you want to proceed ? (yes/no):yes
This operation upgrades firmware and software on Security Platform Components
Here is the checklist of things that are recommended before starting Auto-Install
(1) Review current critical/major faults
(2) Initiate a configuration backup
Attention:
  If you proceed the system will be re-imaged. All existing configuration will be lost,
   and the default configuration applied.
Do you want to proceed? (yes/no):yes
Triggered the install of software package version 9.8.2
Install started. This will take several minutes.
For monitoring the upgrade progress, please enter 'show' or 'show detail' command.
```
#### **Step 7** Wait for the chassis to finish rebooting (5-10 minutes).

Although FXOS is up, you still need to wait for the ASA to come up (5 minutes). Wait until you see the following messages:

```
firepower-2110#
Cisco ASA: CMD=-install, CSP-ID=cisco-asa.9.8.2.2_asa_001_JAD20280BW90MEZR11, FLAG=''
Verifying signature for cisco-asa.9.8.2.2 ...
Verifying signature for cisco-asa.9.8.2.2 ... success
Cisco ASA: CMD=-start, CSP-ID=cisco-asa.9.8.2.2__asa_001_JAD20280BW90MEZR11, FLAG=''
Cisco ASA starting ...
Registering to process manager ...
Cisco ASA started successfully.
...
```
### <span id="page-20-0"></span>**Reformat the SSD File System (Firepower 2100)**

If you successfully logged into FXOS, but you see disk corruption error messages, you can reformat SSD1 where the FXOS and ASA configuration is stored. This procedure restores the FXOS configuration to the factory default. For Platform Mode, the admin password is reset to the default **Admin123**. This procedure also resets the ASA configuration.

This procedure does not apply to other models, which do not allow you to erase the SSD while still retaining the startup image.

#### **Procedure**

- **Step 1** Connect to the FXOS CLI from the console port.
	- Firepower 2100 in Appliance Mode—You connect to ASA initially at the console port. To connect to FXOS, enter the **connect fxos admin** command.
	- Firepower 2100 in Platform Mode—You connect to FXOS initially at the console port. Login as **admin** and the admin password.

#### **Step 2** Reformat SSD1.

#### **connect local-mgmt**

#### **format ssd1**

#### **Example:**

#### **Firepower 2100 Appliance Mode:**

During bootup, the system prompts you to log into FXOS and to set the admin password; although you will not cause any harm by logging in, you should continue to wait until it boots up the ASA. You should log in at the ASA prompt, where you will be prompted to change the enable password. It is this enable password that the system uses for the FXOS login. **Note**

```
firepower-2110# connect local-mgmt
firepower-2110(local-mgmt)# format ssd1
All configuration will be lost.
Do you still want to format? (yes/no):yes
Broadcast message from root@firepower-2140 (Fri Aug 16 19:53:45 2019):
```

```
All shells being terminated due to system /sbin/reboot
[ 457.119988] reboot: Restarting system
[\ldots]*******************************************************************************
Cisco System ROMMON, Version 1.0.12, RELEASE SOFTWARE
Copyright (c) 1994-2019 by Cisco Systems, Inc.
Compiled Mon 06/17/2019 16:23:23.36 by builder
*******************************************************************************
Current image running: Boot ROM0
Last reset cause: ResetRequest (0x00001000)
DIMM_1/1 : Present
DIMM_2/1 : Present
Platform FPR-2140 with 65536 MBytes of main memory
BIOS has been successfully locked !!
MAC Address: 70:7d:b9:75:23:00
Use BREAK or ESC to interrupt boot.
Use SPACE to begin boot immediately.
Located '.boot string' @ cluster 98101.
[...]
Primary SSD discovered
Primary SSD has incorrect partitions
Skipping prompt because disk is blank
Formating Primary SSD...
Creating config partition: START: 1MB END: 1001MB
[...]
firepower-2140 login:
Waiting for Application infrastructure to be ready...
Verifying the signature of the Application image...
Cisco ASA: CMD=-start, CSP-ID=cisco-asa.9.13.0.33__asa_001_JMX2134Y38S4F4RBT1, FLAG=''
Cisco ASA starting ...
Cisco ASA started successfully.
[...]
INFO: Unable to read firewall mode from flash
      Writing default firewall mode (single) to flash
INFO: Unable to read cluster interface-mode from flash
        Writing default mode "None" to flash
The 3DES/AES algorithms require a Encryption-3DES-AES entitlement.
The 3DES/AES algorithms require a Encryption-3DES-AES entitlement.
Cisco Adaptive Security Appliance Software Version 9.13.0.33
User enable 1 logged in to ciscoasa
Logins over the last 1 days: 1.
Failed logins since the last login: 0.
firepower-2140 login: admin (automatic login)
Successful login attempts for user 'admin' : 1
Attaching to ASA CLI ... Press 'Ctrl+a then d' to detach.
Type help or '?' for a list of available commands.
ciscoasa> enable
The enable password is not set. Please set it now.
Enter Password: *****
```
Ш

```
Repeat Password: *****
```
**Step 3** Complete the setup tasks in the getting started guide.

### <span id="page-22-0"></span>**Restore the Factory Default Configuration**

You can restore the FXOS configuration to the factory default. This procedure also resets the ASA deployment and configuration. The admin password is also reset to the default **Admin123**; but because you perform this procedure in FXOS, you must know the current admin password. If you do not know the admin password, use the procedure in Perform a Factory Reset (Reset the [Password\),](#page-12-2) on page 9.

The admin password is the same as the ASA enable password.

#### **Before you begin**

You must have console access for this procedure.

#### **Procedure**

**Step 1** Connect to the FXOS CLI from the console port.

#### **connect fxos admin**

**Step 2** Connect to local management:

#### **connect local-mgmt**

#### **Example:**

```
firepower-2120# connect local-mgmt
firepower-2120(local-mgmt)#
```
**Step 3** Erase all FXOS configuration, and restore the chassis to its original factory default configuration.

#### **erase configuration**

#### **Example:**

```
firepower-2120(local-mgmt)# erase configuration
All configurations will be erased and system will reboot. Are you sure? (yes/no):
```
**Step 4** Confirm that you want to erase the configuration by entering **yes** at the command prompt.

The system erases all configuration from your chassis and then reboots.

During bootup, the system prompts you to log into FXOS and to set the admin password; although you will not cause any harm by logging in, you should continue to wait until it boots up the ASA. You should log in at the ASA prompt, where you will be prompted to change the enable password. It is this enable password that the system uses for the FXOS login. **Note**

## <span id="page-23-0"></span>**Perform a Secure Erase**

The secure erase feature erases all data on the SSDs so that data cannot be recovered even by using special tools on the SSD itself. You should perform a secure erase when decomissioning the device.

For the Firepower 2100, the software image is not erased, so you can still boot into the ASA. For other models, the software image is erased, so the device will boot into ROMMON, where you can download a new image.

#### **Before you begin**

- For the Firepower 1000, if you reimage from an threat defense to an ASA, you may need to power cycle the device to allow the Secure Erase feature. The Secure Erase feature requires a power cycle after you upgrade to threat defense 6.5 or later, or if you reimage to ASA from threat defense 6.4; a reboot alone is not sufficient.
- You must have console access for this procedure.

#### **Procedure**

- **Step 1** Connect to the FXOS CLI from the console port.
	- Firepower 2100 in Platform Mode—You connect to FXOS initially at the console port. Login as **admin** and the admin password.
	- All other models—You connect to ASA initially at the console port. To connect to FXOS, enter the **connect fxos admin** command.
- **Step 2** Enter local management.

#### **local-mgmt**

#### **Example:**

```
Firepower# connect local-mgmt
Firepower(local-mgmt)#
```
**Step 3** Secure erase the SSDs.

**erase secure** {**all** | **ssd1** | **ssd2**}

- all—Erases all SSDs. The Firepower 2100 or Secure Firewall 3100 includes 2 SSDs, while the Firepower 1000 includes only SSD1.
- **ssd1**—Erases only SSD1.

• **ssd2**—Erases only SSD2.

**Step 4** (All models except Firepower 2100 in Platform Mode) You boot into ROMMON. Boot a new image according to Boot from [ROMMON,](#page-15-0) on page 12.

### <span id="page-24-0"></span>**Perform a Complete Reimage**

This procedure reformats the device, and returns it to its factory default settings. After performing this procedure, you must download the new software images. You might want to perform a complete reimage if you are repurposing the device and want to remove both configuration and software images.

#### **Before you begin**

- You must have console access for this procedure.
- Download the ASA package to a TFTP server or a USB drive formatted as FAT32.
- If you use USB, install the drive before you start. If you insert the USB drive while the system is running, you will need to reboot the system before it will recognize the USB drive.

#### **Procedure**

- **Step 1** Unregister the ASA from the Smart Software Licensing server, either from the ASA CLI/ASDM or from the Smart Software Licensing server.
- **Step 2** Connect to the FXOS CLI from the console port.
	- Firepower 2100 in Platform Mode—You connect to FXOS initially at the console port. Login as **admin** and the admin password.
	- All other models—You connect to ASA initially at the console port. To connect to FXOS, enter the **connect fxos admin** command.
- **Step 3** Reformat the system.

#### **connect local-mgmt**

#### **format everything**

Enter **yes**, and the device reboots.

#### **Example:**

```
firepower-2110# connect local-mgmt
firepower-2110(local-mgmt)# format everything
All configuration and bootable images will be lost.
Do you still want to format? (yes/no):yes
```
**Step 4** Press **Esc** during the bootup when prompted to reach the ROMMON prompt. Pay close attention to the monitor. **Example:**

\*\*\*\*\*\*\*\*\*\*\*\*\*\*\*\*\*\*\*\*\*\*\*\*\*\*\*\*\*\*\*\*\*\*\*\*\*\*\*\*\*\*\*\*\*\*\*\*\*\*\*\*\*\*\*\*\*\*\*\*\*\*\*\*\*\*\*\*\*\*\*\*\*\*\*\*\*\*\* Cisco System ROMMON, Version 1.0.03, RELEASE SOFTWARE Copyright (c) 1994-2017 by Cisco Systems, Inc. Compiled Thu 04/06/2017 12:16:16.21 by builder \*\*\*\*\*\*\*\*\*\*\*\*\*\*\*\*\*\*\*\*\*\*\*\*\*\*\*\*\*\*\*\*\*\*\*\*\*\*\*\*\*\*\*\*\*\*\*\*\*\*\*\*\*\*\*\*\*\*\*\*\*\*\*\*\*\*\*\*\*\*\*\*\*\*\*\*\*\*\* Current image running: Boot ROM0 Last reset cause: ResetRequest DIMM 1/1 : Present DIMM\_2/1 : Present Platform FPR-2130 with 32768 MBytes of main memory BIOS has been successfully locked !! MAC Address: 0c:75:bd:08:c9:80

```
Use BREAK or ESC to interrupt boot.
Use SPACE to begin boot immediately.
```
Press **Esc** at this point.

```
Step 5 Boot from the ASA package on a USB drive formatted as FAT32, or boot over the network using TFTP.
```
#### **If you want to boot from Firepower USB:**

If you insert the USB drive while the system is running, you will need to reboot the system before it will recognize the USB drive. **Note**

#### **boot disk1:/***path***/***filename*

Use the **dir disk1:** command to view the disk contents in Firepower 1000 and 2100.

#### **Example:**

rommon 1 > dir disk1: rommon 2 > boot disk1:/cisco-asa-fp2k.9.8.2.SPA

#### **If you want to boot from Secure Firewall USB:**

If you insert the USB drive while the system is running, you will need to reboot the system before it will recognize the USB drive. **Note**

#### **boot usb:/***path***/***filename*

Use the **dir usb:** command to view the disk contents in Secure Firewall 3100.

#### **Example:**

rommon 1 > dir usb: rommon 2 > boot usb:/cisco-asa-fp3k.9.17.1.SPA

#### **If you want to boot from TFTP:**

Set the network settings for Management 1/1, and load the ASA package using the following ROMMON commands.

**address** *management\_ip\_address*

**netmask** *subnet\_mask*

Ш

**server** *tftp\_ip\_address*

**gateway** *gateway\_ip\_address*

**file***path***/***filename*

**set**

**sync**

#### **tftpdnld -b**

See the following information:

- **set**—Showsthe network settings. You can also use the**ping** command to verify connectivity to the server.
- **sync**—Saves the network settings.
- **tftpdnld -b**—Loads the ASA package.

#### **Example:**

```
rommon 1 > address 10.86.118.4
rommon 2 > netmask 255.255.252.0
rommon 3 > server 10.86.118.21
rommon 4 > gateway 10.86.118.1
rommon 5 > file cisco-asa-fp2k.9.8.2.SPA
rommon 6 > set
ROMMON Variable Settings:
 ADDRESS=10.86.118.4
 NETMASK=255.255.252.0
  GATEWAY=10.86.118.21
  SERVER=10.86.118.21
 IMAGE=cisco-asa-fp2k.9.8.2.SPA
  CONFIG=
 PS1="rommon ! > "
rommon 7 > sync
rommon 8 > tftpdnld -b
Enable boot bundle: tftp_reqsize = 268435456
             ADDRESS: 10.86.118.4
             NETMASK: 255.255.252.0
             GATEWAY: 10.86.118.21
             SERVER: 10.86.118.1
              IMAGE: cisco-asa-fp2k.9.8.2.SPA
             MACADDR: d4:2c:44:0c:26:00
           VERBOSITY: Progress
               RETRY: 40
          PKTTIMEOUT: 7200
            BLKSIZE: 1460
            CHECKSUM: Yes
               PORT: GbE/1
             PHYMODE: Auto Detect
link up
Receiving cisco-asa-fp2k.9.8.2.SPA from 10.86.118.21!!!!!!!!!!
[…]
```
#### **Ping to troubleshoot connectivity to the server:**

```
rommon 1 > ping 10.86.118.21
```

```
Sending 10, 32-byte ICMP Echoes to 10.86.118.21 timeout is 4 seconds
!!!!!!!!!!
Success rate is 100 percent (10/10)
rommon 2 >
```
**Step 6** Once the system comes up, log in to FXOS using the default username: **admin** and password: **Admin123**.

**Step 7** Configure the Management interface so you can download the ASA image from a server.

If you use USB, you can skip this step.

a) Enter the fabric-interconnect scope:

#### **scope fabric-interconnect a**

b) Set the new management IP information:

**set out-of-band static ip** *ip* **netmask** *netmask* **gw** *gateway*

c) Commit the configuration:

**commit-buffer**

#### **Example:**

```
firepower# scope fabric-interconnect a
firepower /fabric-interconnect # set out-of-band static ip 10.1.1.5 netmask 255.255.255.0
gw 10.1.1.1
firepower /fabric-interconnect* # commit-buffer
```
#### If you encounter the following error, you must disable DHCP before committing the change. Follow the commands below to disable DHCP. **Note**

```
firepower /fabric-interconnect* # commit-buffer
Error: Update failed: [Management ipv4 address (IP <ip> / net mask <netmask> )
is not in the same network of current DHCP server IP range \langle ip - ip \rangle.
Either disable DHCP server first or config with a different ipv4 address.]
firepower /fabric-interconnect* # exit
firepower* # scope system
firepower /system* # scope services
firepower /system/services* # disable dhcp-server
firepower /system/services* # commit-buffer
```
- **Step 8** Download and boot the ASA package. Because you booted temporarily from USB or TFTP, you must still download the image to the local disk.
	- a) Download the package.

#### **scope firmware**

#### **download image** *url*

#### **show download-task**

You can download the package from the same TFTP server or USB drive you used earlier, or another server reachable on Management 1/1. Specify the URL for the file being imported using one of the following:

- **ftp://***username*@*server***/**[*path***/**]*image\_name*
- **scp://***username*@*server***/**[*path***/**]*image\_name*
- **sftp://***username*@*server***/**[*path***/**]*image\_name*
- **tftp://***server*[**:***port*]**/**[*path***/**]*image\_name*
- **usbA:/***path***/***filename*

#### **Example:**

```
firepower-2110# scope firmware
firepower-2110 /firmware # download image tftp://10.86.118.21/cisco-asa-fp2k.9.8.2.SPA
Please use the command 'show download-task' or 'show download-task detail' to check
download progress.
firepower-2110 /firmware # show download-task
Download task:
   File Name Protocol Server Port Userid State
   --------- -------- --------------- ---------- --------------- -----
   cisco-asa-fp2k.9.8.2.SPA
           Tftp  10.88.29.21  0 Downloaded
```
b) When the package finishes downloading (**Downloaded** state), boot the package.

#### **show package**

#### **scope auto-install**

**install security-pack version** *version*

In the **show package** output, copy the **Package-Vers** value for the **security-pack version** number. The chassis installs the ASA package and reboots.

#### **Example:**

```
firepower 2110 /firmware # show package
Name Package-Vers
--------------------------------------------- ------------
cisco-asa-fp2k.9.8.2.SPA 9.8.2
firepower 2110 /firmware # scope auto-install
firepower 2110 /firmware/auto-install # install security-pack version 9.8.2
The system is currently installed with security software package not set, which has:
   - The platform version: not set
If you proceed with the upgrade 9.8.2, it will do the following:
  - upgrade to the new platform version 2.2.2.52
   - install with CSP asa version 9.8.2
During the upgrade, the system will be reboot
Do you want to proceed ? (yes/no):yes
This operation upgrades firmware and software on Security Platform Components
Here is the checklist of things that are recommended before starting Auto-Install
(1) Review current critical/major faults
(2) Initiate a configuration backup
Attention:
  If you proceed the system will be re-imaged. All existing configuration will be lost,
  and the default configuration applied.
Do you want to proceed? (yes/no):yes
Triggered the install of software package version 9.8.2
Install started. This will take several minutes.
For monitoring the upgrade progress, please enter 'show' or 'show detail' command.
```
Ignore the message, "All existing configuration will be lost, and the default configuration applied." The configuration will not be erased, and the default configuration is not applied. **Note**

**Step 9** Wait for the chassis to finish rebooting (5-10 minutes), and log in to FXOS as admin.

Although FXOS is up, you still need to wait for the ASA to come up (5 minutes). Wait until you see the following messages:

```
firepower-2110#
Cisco ASA: CMD=-install, CSP-ID=cisco-asa.9.8.2__asa_001_JAD20280BW90MEZR11, FLAG=''
Verifying signature for cisco-asa.9.8.2 ...
Verifying signature for cisco-asa.9.8.2 ... success
Cisco ASA: CMD=-start, CSP-ID=cisco-asa.9.8.2__asa_001_JAD20280BW90MEZR11, FLAG=''
Cisco ASA starting ...
Registering to process manager ...
Cisco ASA started successfully.
[…]
```
## <span id="page-29-0"></span>**History for System Recovery**

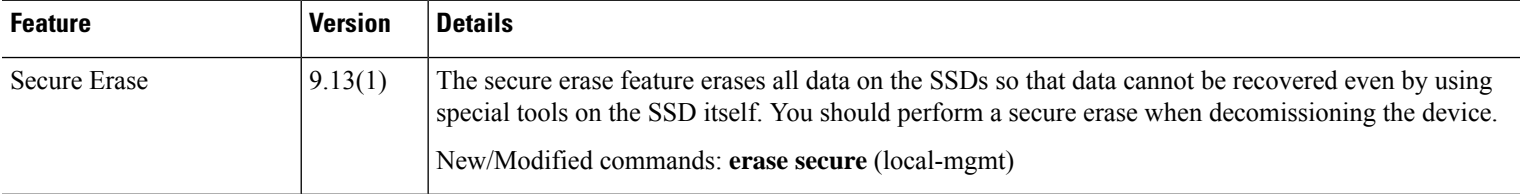

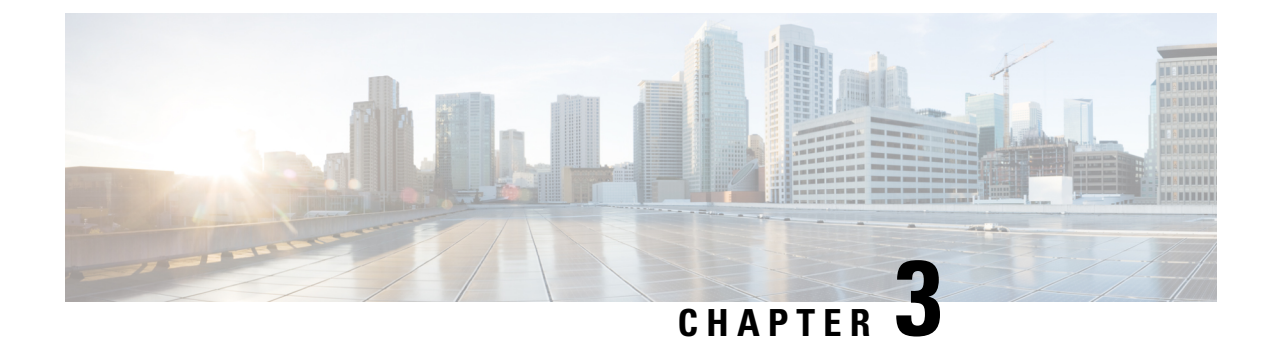

# <span id="page-30-0"></span>**FXOS Troubleshooting Commands**

This section includes common troubleshooting commands.

- Chassis Mode [Troubleshooting](#page-30-1) Commands, on page 27
- Eth-Uplink Mode [Troubleshooting](#page-35-0) Commands, on page 32
- Fabric Interconnect Mode [Troubleshooting](#page-37-0) Commands, on page 34
- Connect Local-Mgmt [Troubleshooting](#page-40-0) Commands for the Firepower 2100 in Platform Mode, on page [37](#page-40-0)
- Connect Local-Mgmt [Troubleshooting](#page-45-0) Commands for the Secure Firewall 3100, on page 42
- Connect Local-Mgmt [Troubleshooting](#page-57-0) Commands for the Secure Firewall 4200 in Appliance Mode, on [page](#page-57-0) 54
- Security Services Mode [Troubleshooting](#page-66-0) Commands, on page 63
- Packet Capture for Secure Firewall [3100/4200,](#page-68-0) on page 65

## <span id="page-30-1"></span>**Chassis Mode Troubleshooting Commands**

Use the following chassis mode FXOS CLI commands to troubleshoot issues with your system.

#### **show environment**

```
Displays environment information for the chassis.
For example:
FPR2100 /chassis # show environment expand detail
Chassis 1:
Overall Status: Power Problem
        Operability: Operable
       Power State: Ok
        Thermal Status: Ok
PSU 1:
            Overall Status: Powered Off
            Operability: Unknown
            Power State: Off
            Voltage Status: Unknown
        PSU 2:
            Overall Status: Operable
            Operability: Operable
            Power State: On
            Voltage Status: Ok
        Tray 1 Module 1:
            Overall Status: Operable
            Operability: Operable
            Power State: On
```
Fan 1:

Overall Status: Operable Operability: Operable Power State: On Fan 2: Overall Status: Operable Operability: Operable Power State: On Fan 3: Overall Status: Operable Operability: Operable Power State: On Fan 4: Overall Status: Operable Operability: Operable Power State: On Server 1: Overall Status: Ok Memory Array 1: Current Capacity (MB): 32768 Populated: 2 DIMMs: ID Overall Status Capacity (MB) --- ------------------------ ------------- 1 Operable 16384 2 Operable 16384 CPU 1: Presence: Equipped Cores: 8 Product Name: Intel(R) Xeon(R) CPU D-1548 @ 2.00GHz Vendor: GenuineIntel Thermal Status: OK Overall Status: Operable Operability: Operable

#### **scope fan**

Enters the fan mode on Firepower 2110, 2120, and Secure Firewall 3100 series devices. **scope fan-module**

Enters the fan mode on Firepower 2130, 2140, and Secure Firewall 3100 devices. From this mode, you can display detailed information about the chassis fan. For example:

```
FPR2100 /chassis # show fan-module expand detail
Fan Module:
   Tray: 1
   Module: 1
   Overall Status: Operable
   Operability: Operable
   Power State: On
   Presence: Equipped
   Product Name: Cisco Firepower 2000 Series Fan Tray
   PID: FPR2K-FAN
   Vendor: Cisco Systems, Inc
   Fan:
       ID: 1
       Overall Status: Operable
       Operability: Operable
        Power State: On
       Presence: Equipped
       ID: 2
       Overall Status: Operable
       Operability: Operable
        Power State: On
        Presence: Equipped
```
Ш

#### **show inventory**

Displays inventory information such as the chassis number, vendor, and serial number. Note: This command only applies to Firepower 2130 and 3100 devices. For example:

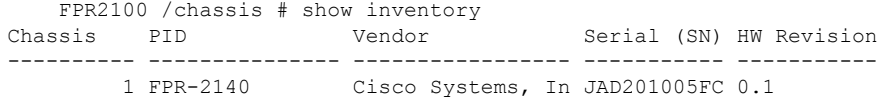

#### **show inventory expand**

Displays detailed inventory information about FRUable components such as the chassis, PSU, and network modules.

For example:

```
FPR2100 /chassis # show inventory expand detail
Chassis 1:
   Product Name: Cisco Firepower 2000 Appliance
   PID: FPR-2130
   VID: V01
   Vendor: Cisco Systems, Inc
   Model: FPR-2130
   Serial (SN): JAD2012091X
   HW Revision: 0.1
   PSU 1:
       Presence: Equipped
       Product Name: Cisco Firepower 2000 Series AC 400W Power Supply
       PID: FPR2K-PWR-AC-400
       VID: V01
       Vendor: Cisco Systems, Inc
        Serial (SN): LIT2010CAFE
       HW Revision: 0
   PSU 2:
       Presence: Equipped
       Product Name: Cisco Firepower 2000 Series AC 400W Power Supply
        PID: FPR2K-PWR-AC-400
        VID: V01
       Vendor: Cisco Systems, Inc
       Serial (SN): LIT2010CAFE
       HW Revision: 0
   Fan Modules:
        Tray 1 Module 1:
            Presence: Equipped
           Product Name: Cisco Firepower 2000 Series Fan Tray
           PID: FPR2K-FAN
           Vendor: Cisco Systems, Inc
   Fans:
       ID Presence
        -- --------
        1 Equipped
        2 Equipped
        3 Equipped
         4 Equipped
Fabric Card 1:
   Description: Cisco SSP FPR 2130 Base Module
   Number of Ports: 16
   State: Online
   Vendor: Cisco Systems, Inc.
   Model: FPR-2130
   HW Revision: 0
   Serial (SN): JAD2012091X
   Perf: N/A
   Operability: Operable
```

```
Overall Status: Operable
   Power State: Online
   Presence: Equipped
   Thermal Status: N/A
   Voltage Status: N/A
Fabric Card 2:
   Description: 8-port 10 Gigabit Ethernet Expansion Module
   Number of Ports: 8
   State: Online
   Vendor: Cisco Systems, Inc.
   Model: FPR-NM-8X10G
   HW Revision: 0
   Serial (SN): JAD19510AKD
   Perf: N/A
   Operability: Operable
   Overall Status: Operable
   Power State: Online
   Presence: Equipped
   Thermal Status: N/A
   Voltage Status: N/A
```
#### **scope psu**

Enters the power supply unit mode. From this mode, you can view detailed information about the power supply unit.

For example:

```
FPR2100 /chassis # show psu expand detail
PSU:
   PSU: 1
   Overall Status: Powered Off
   Operability: Unknown
   Power State: Off
   Presence: Equipped
   Voltage Status: Unknown
   Product Name: Cisco Firepower 2000 Series AC 400W Power Supply
   PID: FPR2K-PWR-AC-400
   VID: V01
   Vendor: Cisco Systems, Inc
   Serial (SN): LIT2010CAFE
   Type: AC
   Fan Status: Ok
   PSU: 2
   Overall Status: Operable
   Operability: Operable
   Power State: On
   Presence: Equipped
   Voltage Status: Ok
   Product Name: Cisco Firepower 2000 Series AC 400W Power Supply
   PID: FPR2K-PWR-AC-400
   VID: V01
   Vendor: Cisco Systems, Inc
   Serial (SN): LIT2010CAFE
    Type: AC
   Fan Status: Ok
```
#### **scope stats**

Enters the stats mode. From this mode, you can view detailed information about the chassis statatistics. For example:

```
FPR2100 /chassis # show stats
Chassis Stats:
   Time Collected: 2016-11-14T21:19:46.317
   Monitored Object: sys/chassis-1/stats
   Suspect: No
```

```
Outlet Temp1 (C): 43.000000
   Outlet Temp2 (C): 41.000000
   Inlet Temp (C): 30.000000
   Internal Temp (C): 34.000000
   Thresholded: 0
Fan Stats:
   Time Collected: 2016-11-14T21:19:46.317
   Monitored Object: sys/chassis-1/fan-module-1-1/fan-1/stats
   Suspect: No
   Speed (RPM): 17280
   Thresholded: 0
   Time Collected: 2016-11-14T21:19:46.317
   Monitored Object: sys/chassis-1/fan-module-1-1/fan-2/stats
   Suspect: No
   Speed (RPM): 17340
   Thresholded: 0
   Time Collected: 2016-11-14T21:19:46.317
   Monitored Object: sys/chassis-1/fan-module-1-1/fan-3/stats
   Suspect: No
   Speed (RPM): 17280
   Thresholded: 0
   Time Collected: 2016-11-14T21:19:46.317
   Monitored Object: sys/chassis-1/fan-module-1-1/fan-4/stats
   Suspect: No
   Speed (RPM): 17280
   Thresholded: 0
Psu Stats:
   Time Collected: 2016-11-14T21:19:46.318
   Monitored Object: sys/chassis-1/psu-1/stats
   Suspect: No
   Input Current (A): 0.000000
   Input Power (W): 8.000000
   Input Voltage (V): 0.000000
   Psu Temp1 (C): 32.000000
   Psu Temp2 (C): 36.000000
   Psu Temp3 (C): 32.000000
   Fan Speed (RPM): 0
   Thresholded: 0
    Time Collected: 2016-11-14T21:19:46.318
   Monitored Object: sys/chassis-1/psu-2/stats
   Suspect: No
   Input Current (A): 0.374000
   Input Power (W): 112.000000
   Input Voltage (V): 238.503006
   Psu Temp1 (C): 36.000000
   Psu Temp2 (C): 47.000000
   Psu Temp3 (C): 47.000000
   Fan Speed (RPM): 2240
   Thresholded: 0
CPU Env Stats:
   Time Collected: 2016-11-14T21:19:46.317
   Monitored Object: sys/chassis-1/blade-1/board/cpu-1/env-stats
   Suspect: No
   Temperature (C): 46.000000
   Thresholded: 0
   Time Collected: 2016-11-14T21:19:46.317
   Monitored Object: sys/chassis-1/blade-1/npu/cpu-1/env-stats
   Suspect: No
   Temperature (C): 38.000000
   Thresholded: 0
```
## <span id="page-35-0"></span>**Eth-Uplink Mode Troubleshooting Commands**

Use the following eth-uplink mode FXOS CLI commands to troubleshoot issues with your system.

#### **show detail**

Displays detailed information about your device's Ethernet uplink. For example:

```
FPR2100 /eth-uplink # show detail
   Ethernet Uplink:
       Mode: Security Node
       MAC Table Aging Time (dd:hh:mm:ss): 00:04:01:40
        VLAN Port Count Optimization: Disabled
        Current Task:
```
#### **scope fabric a**

Enters the eth-uplink interface mode. From this mode, you can view port channel, statistics, and interface information.

For example:

FPR2100 /eth-uplink/fabric # show interface Interface:

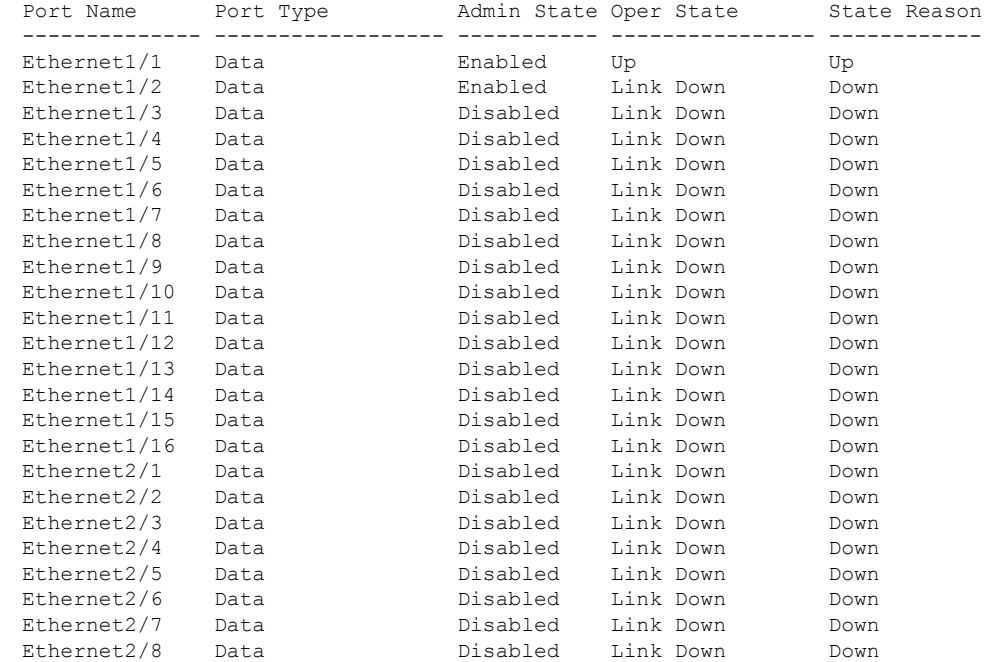

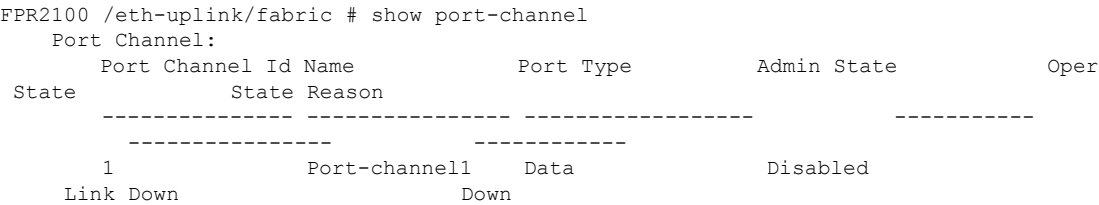
```
FPR2100 /eth-uplink/fabric/port-channel # show stats
   Ether Error Stats:
       Time Collected: 2016-11-14T21:27:16.386
        Monitored Object: fabric/lan/A/pc-1/err-stats
        Suspect: No
        Rcv (errors): 0
       Align (errors): 0
        Fcs (errors): 0
        Xmit (errors): 0
        Under Size (errors): 0
        Out Discard (errors): 0
        Deferred Tx (errors): 0
        Int Mac Tx (errors): 0
        Int Mac Rx (errors): 0
        Thresholded: Xmit Delta Min
    Ether Loss Stats:
        Time Collected: 2016-11-14T21:27:16.386
       Monitored Object: fabric/lan/A/pc-1/loss-stats
        Suspect: No
        Single Collision (errors): 0
       Multi Collision (errors): 0
        Late Collision (errors): 0
       Excess Collision (errors): 0
        Carrier Sense (errors): 0
        Giants (errors): 0
        Symbol (errors): 0
        SQE Test (errors): 0
        Thresholded: 0
    Ether Pause Stats:
        Time Collected: 2016-11-14T21:27:16.386
       Monitored Object: fabric/lan/A/pc-1/pause-stats
        Suspect: No
        Recv Pause (pause): 0
       Xmit Pause (pause): 0
       Resets (resets): 0
       Thresholded: 0
    Ether Rx Stats:
        Time Collected: 2016-11-14T21:27:16.386
       Monitored Object: fabric/lan/A/pc-1/rx-stats
       Suspect: No
        Total Packets (packets): 0
       Unicast Packets (packets): 0
       Multicast Packets (packets): 0
        Broadcast Packets (packets): 0
       Total Bytes (bytes): 0
       Jumbo Packets (packets): 0
       Thresholded: 0
    Ether Tx Stats:
       Time Collected: 2016-11-14T21:27:16.386
       Monitored Object: fabric/lan/A/pc-1/tx-stats
        Suspect: No
        Total Packets (packets): 0
       Unicast Packets (packets): 0
       Multicast Packets (packets): 0
        Broadcast Packets (packets): 0
        Total Bytes (bytes): 0
        Jumbo Packets (packets): 0
    FPR2100 /eth-uplink/fabric/interface # show stats
    Ether Error Stats:
        Time Collected: 2016-11-14T21:27:46.395
        Monitored Object: sys/switch-A/slot-1/switch-ether/port-1/err-stats
        Suspect: No
        Rcv (errors): 0
```

```
Align (errors): 0
   Fcs (errors): 0
   Xmit (errors): 0
   Under Size (errors): 0
   Out Discard (errors): 0
    Deferred Tx (errors): 0
   Int Mac Tx (errors): 0
   Int Mac Rx (errors): 0
   Thresholded: Xmit Delta Min
Ether Loss Stats:
   Time Collected: 2016-11-14T21:27:46.395
   Monitored Object: sys/switch-A/slot-1/switch-ether/port-1/loss-stats
   Suspect: No
   Single Collision (errors): 0
   Multi Collision (errors): 0
   Late Collision (errors): 0
   Excess Collision (errors): 0
   Carrier Sense (errors): 0
   Giants (errors): 7180
   Symbol (errors): 0
   SQE Test (errors): 0
   Thresholded: 0
Ether Pause Stats:
   Time Collected: 2016-11-14T21:27:46.395
   Monitored Object: sys/switch-A/slot-1/switch-ether/port-1/pause-stats
   Suspect: No
   Recv Pause (pause): 0
   Xmit Pause (pause): 0
   Resets (resets): 0
   Thresholded: 0
Ether Rx Stats:
   Time Collected: 2016-11-14T21:27:46.395
   Monitored Object: sys/switch-A/slot-1/switch-ether/port-1/rx-stats
   Suspect: No
   Total Packets (packets): 604527
   Unicast Packets (packets): 142906
   Multicast Packets (packets): 339031
   Broadcast Packets (packets): 122590
   Total Bytes (bytes): 59805045
   Jumbo Packets (packets): 0
   Thresholded: 0
Ether Tx Stats:
   Time Collected: 2016-11-14T21:27:46.395
   Monitored Object: sys/switch-A/slot-1/switch-ether/port-1/tx-stats
   Suspect: No
   Total Packets (packets): 145018
   Unicast Packets (packets): 145005
   Multicast Packets (packets): 0
   Broadcast Packets (packets): 13
    Total Bytes (bytes): 13442404
   Jumbo Packets (packets): 0
   Thresholded: 0
```
# **Fabric Interconnect Mode Troubleshooting Commands**

Use the following fabric-interconnect mode FXOS CLI commands to troubleshoot issues with your system.

### **show card**

Displays information on a fabric card. For example:

П

```
FPR2100 /fabric-interconnect # show card detail expand
Fabric Card:
   Id: 1
   Description: Cisco SSP FPR 2130 Base Module
   Number of Ports: 16
    State: Online
    Vendor: Cisco Systems, Inc.
   Model: FPR-2130
   HW Revision: 0
   Serial (SN): JAD2012091X
   Perf: N/A
    Operability: Operable
   Overall Status: Operable
   Power State: Online
   Presence: Equipped
   Thermal Status: N/A
    Voltage Status: N/A
```
### **show image**

Displays all available images.

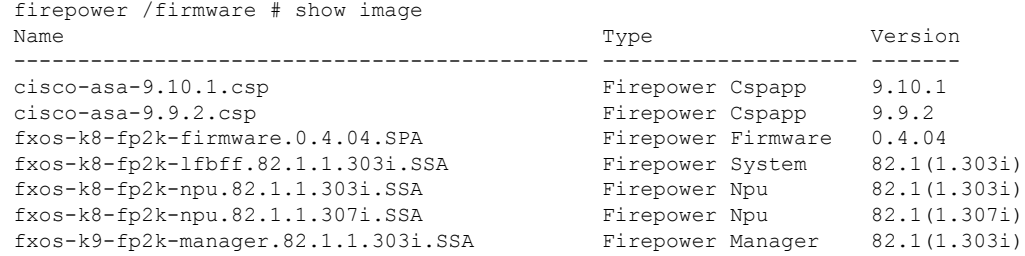

### **show package**

Displays all available packages.

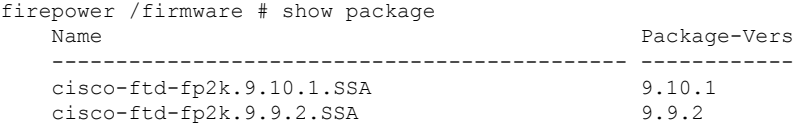

### **show package** *package\_name* **expand**

Displays the package details.

```
firepower /firmware # show package cisco-ftd-fp2k.9.10.1.SSA expand
Package cisco-ftd-fp2k.9.10.1.SSA:
   Images:
       cisco-asa.9.10.1.csp
        fxos-k8-fp2k-firmware.0.4.04.SPA
       fxos-k8-fp2k-lfbff.82.1.1.303i.SSA
        fxos-k8-fp2k-npu.82.1.1.303i.SSA
        fxos-k9-fp2k-manager.82.1.1.303i.SSA
```
#### **scope auto-install**

Enters the auto-install mode. From this mode, you can view the current FXOS upgrade state.

```
firepower /firmware/auto-install # show
   Firmware Auto-Install:
      Package-Vers Oper State Manuel Company Upgrade State
       ------------ ---------------------------- -------------
      9.10.1 Scheduled Installing Application
```
#### **scope firmware**

Enters the firmware mode. From this mode, you can view download task information. For example:

```
FPR2100 /firmware # show download-task
  Download task:
    File Name Protocol Server Protocol Server Port
   Userid State
    --------- -------- --------------- ----------
--------------- -----
    cisco-ftd-fp2k.9.10.1.SSA Scp 172.29.191.78
  0 danp Downloaded
    cisco-ftd-fp2k.9.9.1.SSA Scp 172.29.191.78
  0 danp Downloaded
```
### **scope download-task**

Enters the download-task mode. From this mode, you can view additional details about each download task and restart the download task.

For example:

```
Download task:
   File Name: test.SSA
   Protocol: Scp
   Server: 172.29.191.78
   Port: 0
   Userid: user
   Path: /tmp
   Downloaded Image Size (KB): 0
   Time stamp: 2016-11-15T19:42:29.854
   State: Failed
   Transfer Rate (KB/s): 0.000000
    Current Task: deleting downloadable test.SSA on
local(FSM-STAGE:sam:dme:FirmwareDownloaderDownload:DeleteLocal)
firepower /firmware/download-task # show fsm status
File Name: test.SSA
   FSM 1:
        Remote Result: End Point Failed
        Remote Error Code: ERR MO Illegal Iterator State
       Remote Error Description: End point timed out. Check for IP, port, password,
disk space or network access related issues.#
        Status: Download Fail
        Previous Status: Download Fail
        Timestamp: 2016-11-15T19:42:29.854
        Try: 2
        Progress (%): 0
        Current Task: deleting downloadable test.SSA on
local(FSM-STAGE:sam:dme:FirmwareDownloaderDownload:DeleteLocal)
    firepower /firmware/download-task # restart
```

```
Password:
```
### **scope psu**

Enters the power supply unit mode. From this mode, you can view detailed information about the power supply unit.

For example:

```
FPR2100 /chassis # show psu expand detail
PSU:
   PSU: 1
   Overall Status: Powered Off
   Operability: Unknown
   Power State: Off
```
Ш

```
Presence: Equipped
Voltage Status: Unknown
Product Name: Cisco Firepower 2000 Series AC 400W Power Supply
PID: FPR2K-PWR-AC-400
VID: V01
Vendor: Cisco Systems, Inc
Serial (SN): LIT2010CAFE
Type: AC
Fan Status: Ok
PSU: 2
Overall Status: Operable
Operability: Operable
Power State: On
Presence: Equipped
Voltage Status: Ok
Product Name: Cisco Firepower 2000 Series AC 400W Power Supply
PID: FPR2K-PWR-AC-400
VID: V01
Vendor: Cisco Systems, Inc
Serial (SN): LIT2010CAFE
Type: AC
Fan Status: Ok
```
# **Connect Local-Mgmt Troubleshooting Commands for the Firepower 2100 in Platform Mode**

Use the following connect local-mgmt mode FXOS CLI commands to troubleshoot issues with your Firepower 2100 in Platform mode. To access connect local-mgmt mode, enter:

### FPR2100# **connect local-mgmt**

### **show lacp**

Displays detailed information about EtherChannel LACP. For example:

```
FPR2100(local-mgmt)# show lacp neighborFlags: S - Device is requesting Slow LACPDUs
     F - Device is requesting Fast LACPDUs<br>A - Device is in Active mode P - Device is in Passive mode
      A - Device is in Active mode
Channel group: 11
Partner (internal) information:
        Partner Partner Partner Partner
Port System ID Port Number Age Flags
Eth1/1 32768,286f.7fec.5980 0x10e 13 s FA
        LACP Partner Partner Partner
        Port Priority Oper Key Port State
        32768 0x16 0x3f
       Port State Flags Decode:
       Activity: Timeout: Aggregation: Synchronization:
       Active Long Yes Yes
       Collecting: Distributing: Defaulted: Expired:
        Yes Yes No No
```
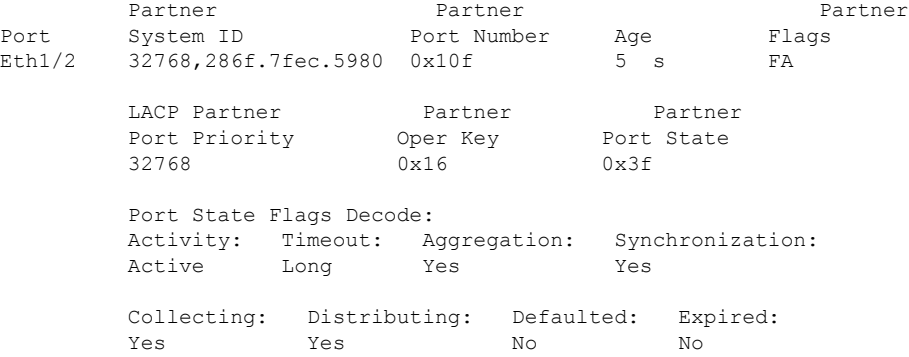

FP2100(local-mgmt)# show lacp counters

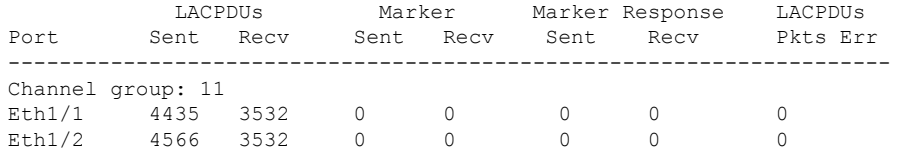

### **show portchannel**

Displays detailed information about EtherChannels. For example:

```
FPR2100(local-mgmt)# show portchannel summary
Flags: D - Down P - Up in port-channel (members)
I - Individual H - Hot-standby (LACP only)
s - Suspended r - Module-removed
S - Switched R - Routed
U - Up (port-channel)
M - Not in use. Min-links not met
--------------------------------------------------------------------------------
Group Port- Type Protocol Member Ports
    Channel
--------------------------------------------------------------------------------
11 Pol(U) Eth LACP Eth1/1(P) Eth1/2(P)
```
### **show portmanager**

Displays detailed information about physical interfaces. For example:

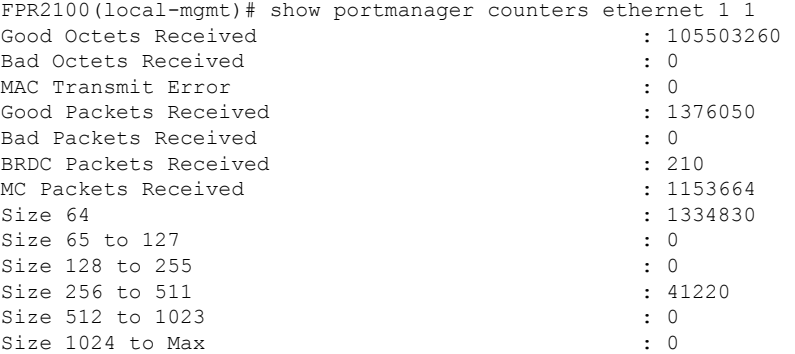

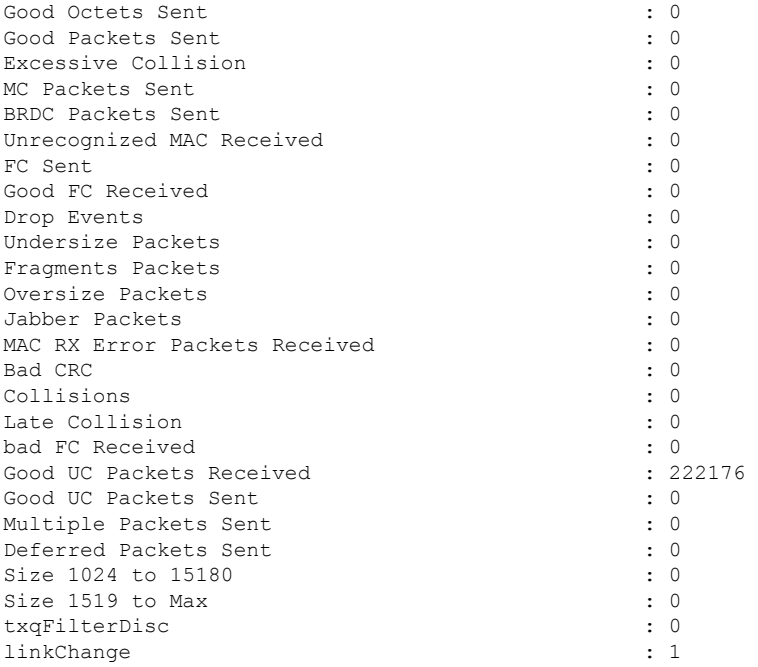

FPR2100(local-mgmt)# show portmanager port-info ethernet 1 1 port\_info: if\_index: 0x1081000 type: PORTMGR\_IPC\_MSG\_PORT\_TYPE\_PHYSICAL mac\_address: 2c:f8:9b:1e:8f:d6 flowctl: PORTMGR\_IPC\_MSG\_FLOWCTL\_NONE role: PORTMGR\_IPC\_MSG\_PORT\_ROLE\_NPU admin\_state: PORTMGR\_IPC\_MSG\_PORT\_STATE\_ENABLED oper\_state: PORTMGR\_IPC\_MSG\_PORT\_STATE\_UP admin\_speed: PORTMGR\_IPC\_MSG\_SPEED\_AUTO oper\_speed: PORTMGR\_IPC\_MSG\_SPEED\_1GB admin mtu: 9216 admin\_duplex: PORTMGR\_IPC\_MSG\_PORT\_DUPLEX\_AUTO oper\_duplex: PORTMGR\_IPC\_MSG\_PORT\_DUPLEX\_FULL pc if index: 0x0 pc\_membership\_status: PORTMGR\_IPC\_MSG\_MMBR\_NOT\_MEMBER pc\_protocol: PORTMGR\_IPC\_MSG\_PORT\_CHANNEL\_PRTCL\_NONE native\_vlan: 101 num\_allowed\_vlan: 1 allowed vlan[0]: 101 PHY Data: PAGE IFC OFFSET VALUE | PAGE IFC OFFSET VALUE ---- --- ------ ----- | ---- --- ------ ----- 0 0 0x0000 0x1140 | 0 0 0x0001 0x796d<br>0 0 0x0002 0x0141 | 0 0 0x0003 0x0ee1 0 0 0x0002 0x0141 | 0 0 0 0x0004 0x03e3 | 0 0 0x0005 0xc1e1<br>0 0 0x0006 0x000f | 0 0 0x0007 0x2001 0 0 0x0006 0x000f | 0 0 0x0007 0x2001<br>0 0 0x0008 0x4f08 | 0 0 0x0009 0x0f00 0 0 0x0008 0x4f08 | 0 0 0 0x000a 0x3800 | 0 0 0x000f 0x3000<br>0 0 0x0010 0x3070 | 0 0 0x0011 0xac08 0 0 0x0010 0x3070 | 0 0 0x0011 0xac08<br>0 0 0x0012 0x0000 | 0 0 0x0013 0x1c40<br>0 0 0x0014 0x8020 | 0 0 0x0015 0x0000 0 0 0x0012 0x0000 | 0 0 0 0x0014 0x8020 | 0 18 0 0x001b 0x0000 |

I

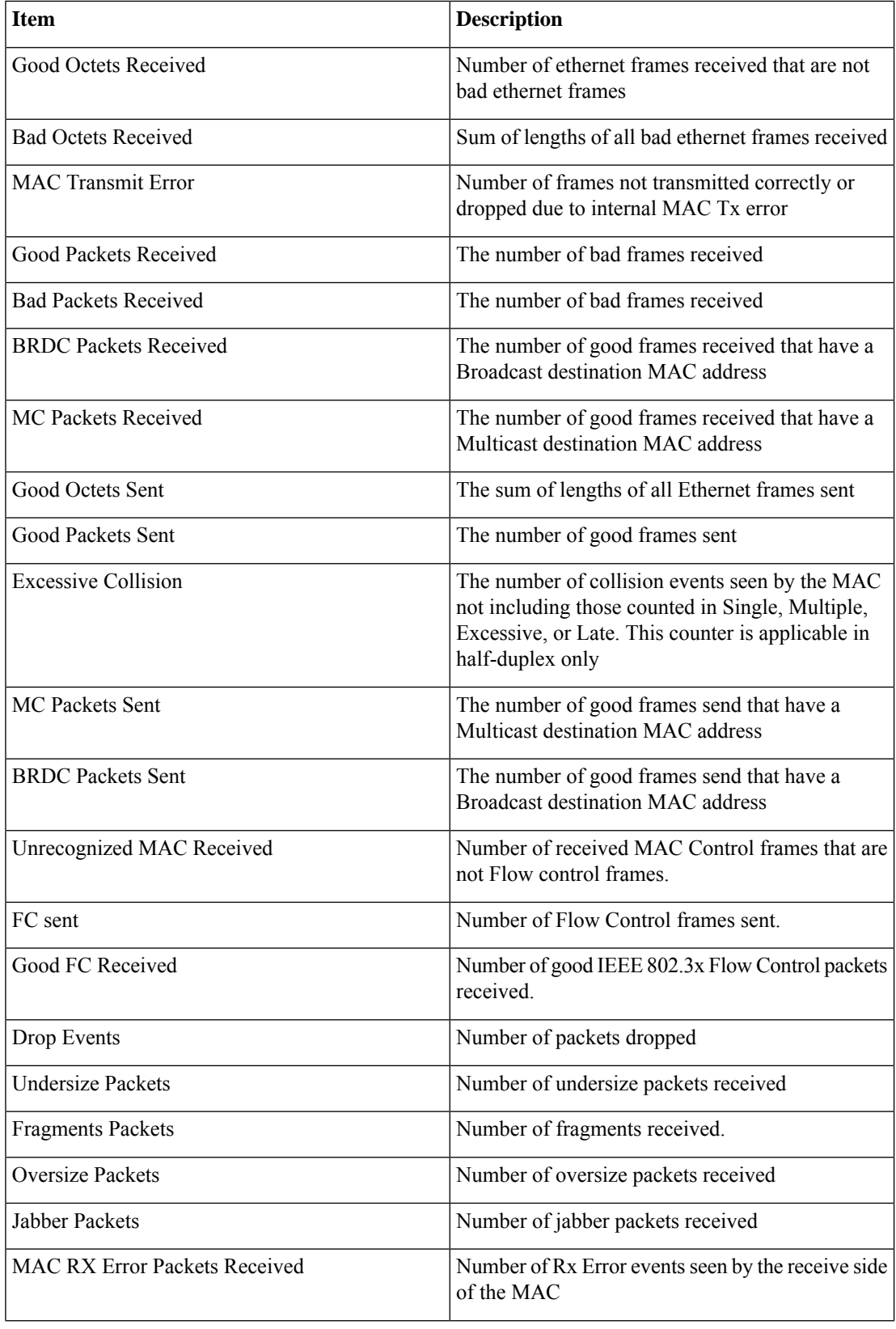

ı

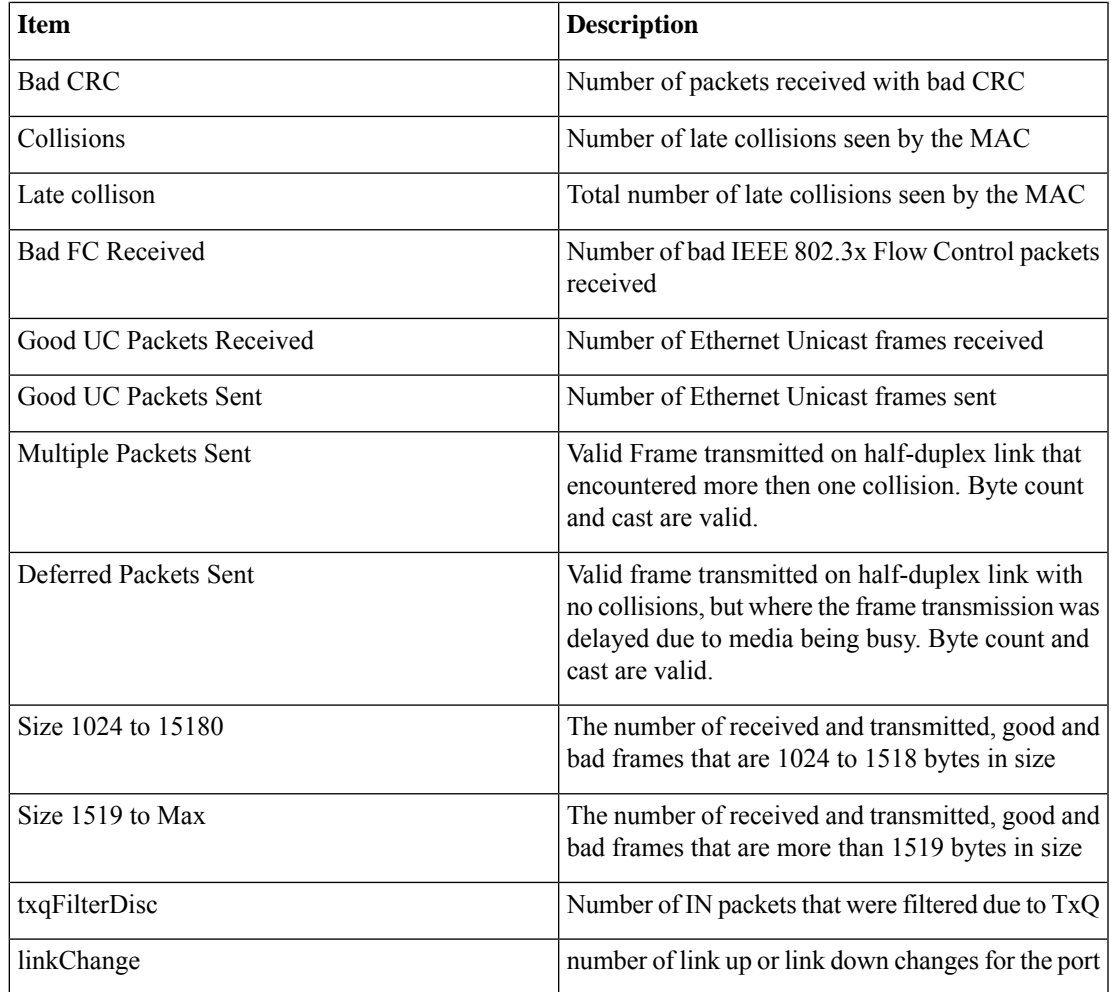

FPR2100(local-mgmt)# show portmanager switch mac-filters port ix MAC mask action packets bytes 00 0ba 2C:F8:9B:1E:8F:D7 FF:FF:FF:FF:FF:FF FORWARD 0c9 01:80:C2:00:00:02 FF:FF:FF:FF:FF:FF FORWARD 0cc 2C:F8:9B:1E:8F:F7 FF:FF:FF:FF:FF:FF FORWARD 0cf FF:FF:FF:FF:FF:FF FF:FF:FF:FF:FF:FF FORWARD b70 00:00:00:00:00:00 01:00:00:00:00:00 DROP 222201 14220864 bb8 01:00:00:00:00:00 01:00:00:00:00:00 DROP 01 0bd 2C:F8:9B:1E:8F:D6 FF:FF:FF:FF:FF:FF FORWARD 0c0 01:80:C2:00:00:02 FF:FF:FF:FF:FF:FF FORWARD 0c3 2C:F8:9B:1E:8F:F6 FF:FF:FF:FF:FF:FF FORWARD 0c6 FF:FF:FF:FF:FF:FF FF:FF:FF:FF:FF:FF FORWARD 210 13440<br>b73 00:00:00:00:00:00 01:00:00:00:00:00 DROP 222201 14220864 b73 00:00:00:00:00:00 01:00:00:00:00:00 DROP 222201 14220864 bbb  $01:00:00:00:00:00$   $01:00:00:00:00$  DROP  $\langle \ldots \rangle$ 

FPR2100(local-mgmt)# show portmanager switch status Dev/Port Mode Link Speed Duplex Loopback Mode --------- ---------------- ----- ----- ------ -------------

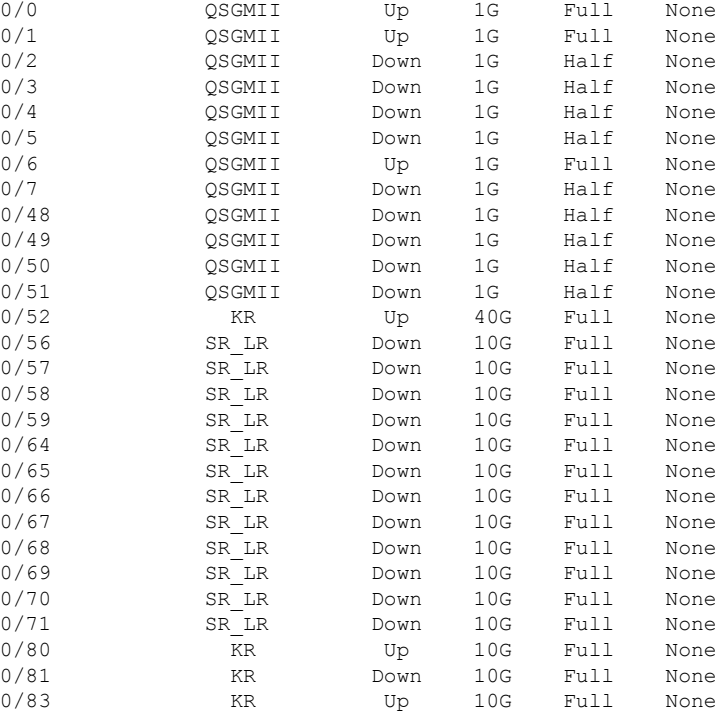

# **Connect Local-Mgmt Troubleshooting Commands forthe Secure Firewall 3100**

In addition to the existing debugging commands, CLIs specific to Secure Firewall 3100 are explained in this section below.

Use the following connect local-mgmt mode FXOS CLI commands to troubleshoot issues with your Secure Firewall 3100. To access connect local-mgmt mode, enter:

### FPR3100# **connect local-mgmt**

#### **show portmanager**

Displays detailed information about switched, packets, SFP-FEC counters, digital optical monitoring, QOS functionality, CPSS AP, and Cyclic log dumps.

For example:

The following CLI displays the FXOS port manager switch hardware TCAM rules dump in vtcam-tti:

firepower-3140(local-mgmt)# show portmanager switch forward-rules hardware vtcam-tti detail

|   | VTCAM RULE ID | VLAN | SRC PORT PORTCHANNEL ID FLAGS | MODE | REF COUNT |  |
|---|---------------|------|-------------------------------|------|-----------|--|
|   |               |      |                               |      |           |  |
|   |               | 3078 |                               |      |           |  |
|   |               | 3077 |                               |      |           |  |
| 4 |               | 3076 |                               |      |           |  |
|   |               | 3075 |                               |      |           |  |
| h |               | 3074 |                               |      |           |  |
|   |               | 3073 |                               |      |           |  |
|   |               |      |                               |      |           |  |

 $\overline{\phantom{a}}$ 

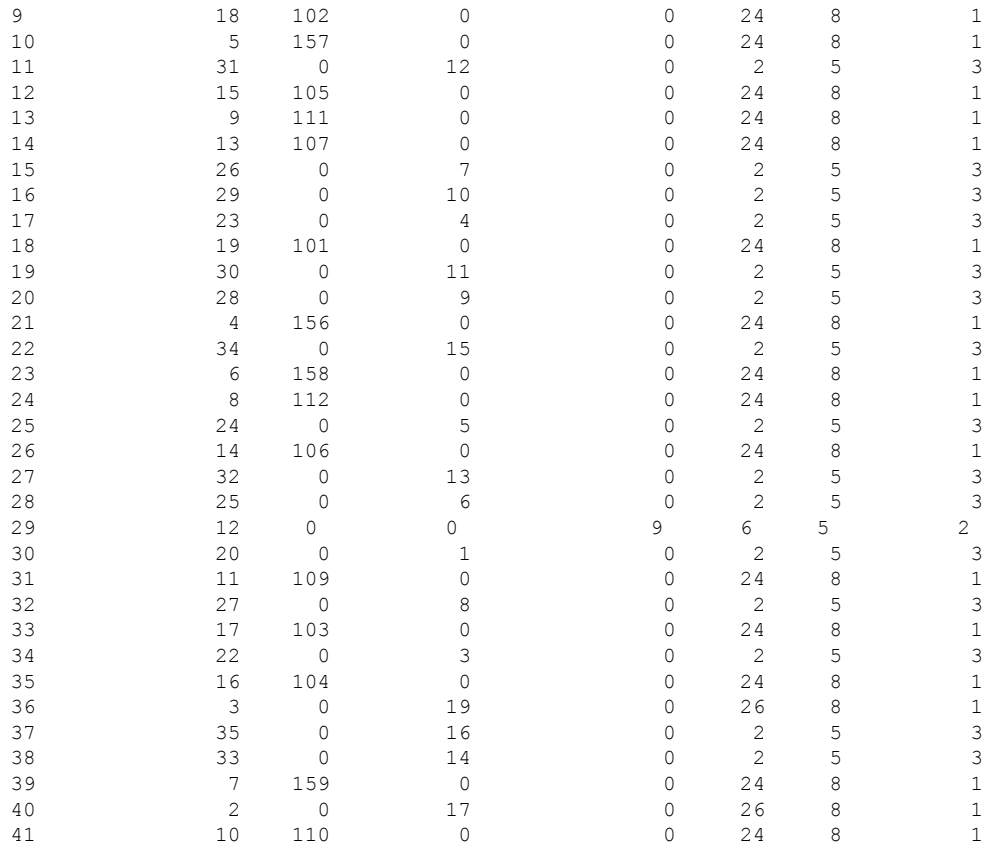

# The following CLI displays the FXOS port manager switch VLANs output:

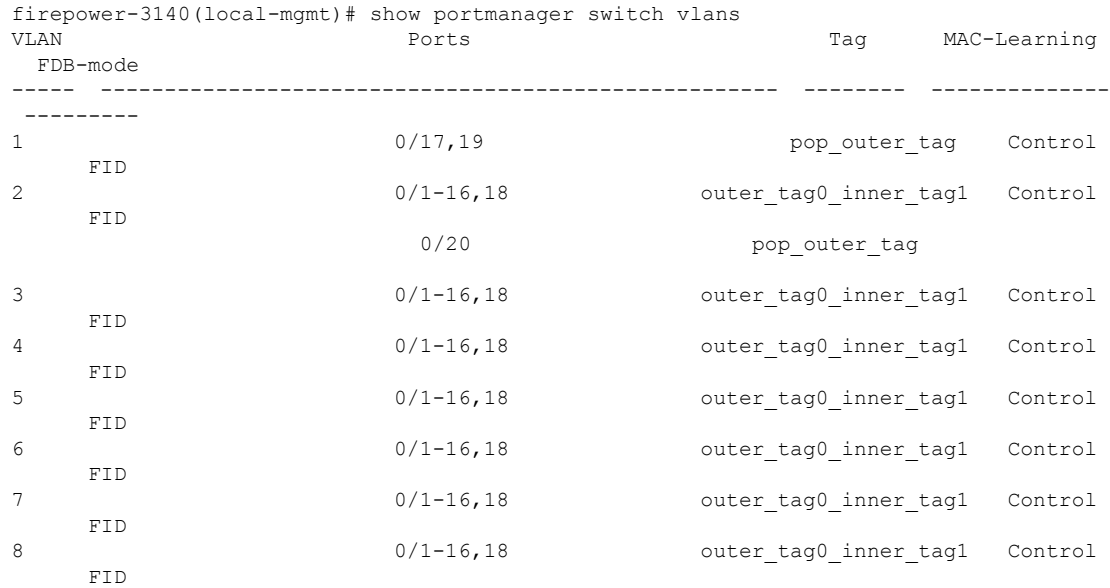

The following CLI helps you to to check port-channel interface summary:

```
firepower-3140(local-mgmt)# show por
portchannel portmanager
firepower-3140(local-mgmt)# show portchannel summary
Flags: D - Down P - Up in port-channel (members)
I - Individual H - Hot-standby (LACP only)
s - Suspended r - Module-removed
S - Switched R - Routed
U - Up (port-channel)
M - Not in use. Min-links not met
-------------------------------------------------------------------------------
Group Port- Type Protocol Member Ports
    Channel
--------------------------------------------------------------------------------
3 Po3(U) Eth LACP Eth1/3(P)
2 Po2(U) Eth LACP Eth1/2(P)
LACP KeepAlive Timer:
                    --------------------------------------------------------------------------------
     Channel PeerKeepAliveTimerFast
--------------------------------------------------------------------------------
3 Po3(U) False
2 Po2(U) False
Cluster LACP Status:
--------------------------------------------------------------------------------
     Channel ClusterSpanned ClusterDetach ClusterUnitID ClusterSysID
       --------------------------------------------------------------------------------
3 Po3(U) False False 0
2 Po2(U) False False 0
</pre>
```
### The following CLI displays the port-channel load-balancing method:

```
firepower-3140(local-mgmt)# show portchannel load-balance
PortChannel Load-Balancing Configuration:
   src-dst ip-l4port
PortChannel Load-Balancing Configuration Used Per-Protocol:
Non-IP: src-dst mac
  IP: src-dst ip-l4port
\langle/pre\rangle
```
### The following CLI displays the status of FXOS system processes:

firepower-3140(local-mgmt)# show pmon state

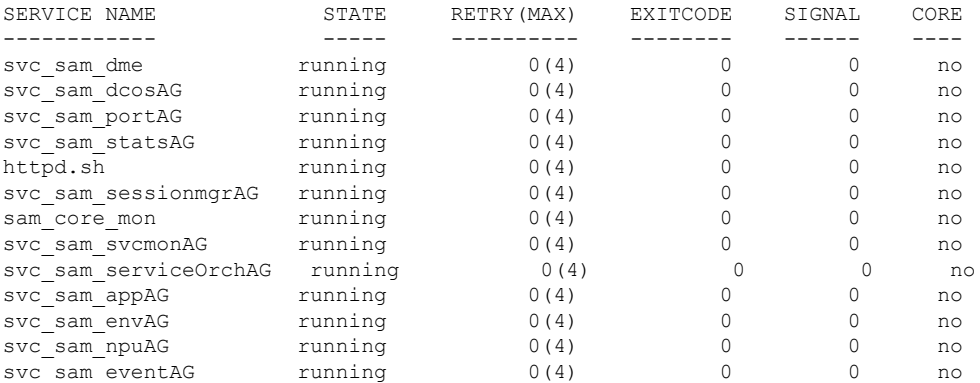

The following CLI displays switch hardware TCAM rules dump in vtcam-tti stage matching ethernet 1/1 port:

firepower-3140(local-mgmt)# show portmanager switch forward-rules hardware vtcam-tti ethernet 1 1 RULE\_ID VLAN SRC\_PORT PC\_ID SRC\_ID MODE PAK\_CNT 1 20 0 1 0 101 0 151

The following CLI displays switch hardware TCAM rules dump in vtcam-tti stage matching vlan 0:

firepower-3140(local-mgmt)# show portmanager switch forward-rules hardware vtcam-tti vlan 0

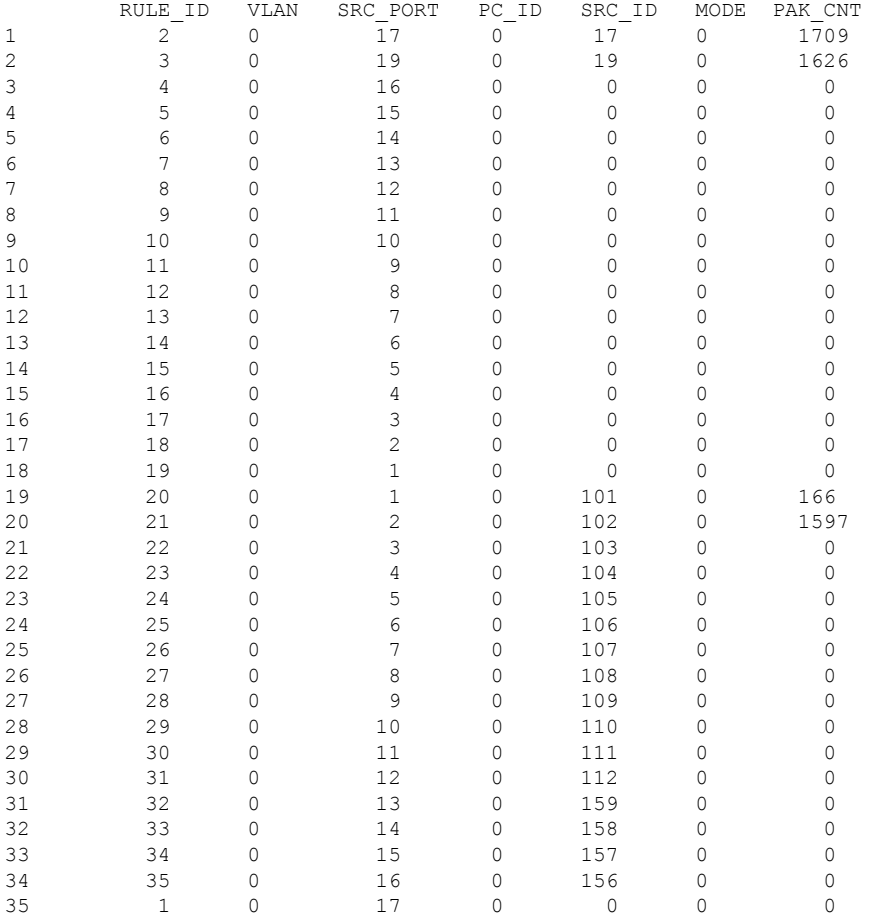

The following CLI displays detailed information about hardware MAC-filter / EM stage rules:

firepower-3140(local-mgmt)# show portmanager switch forward-rules hardware mac-filter detail EM Entry-No : 1

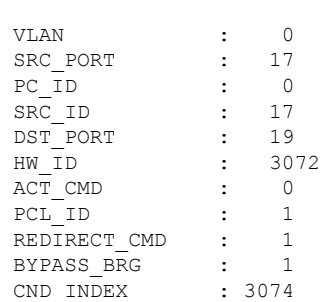

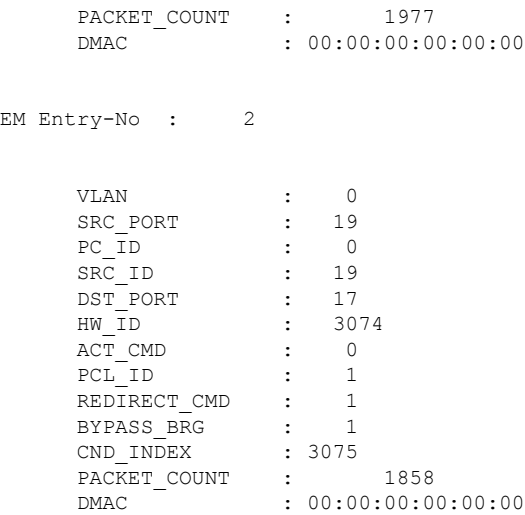

# The following CLI displays switch hardware TCAM rules dump in mac-filter stage matching ethernet 1/9 port:

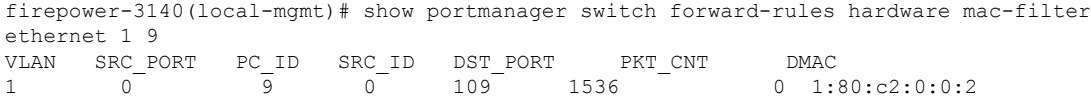

### The following CLI displays detailed information about software MAC-filter:

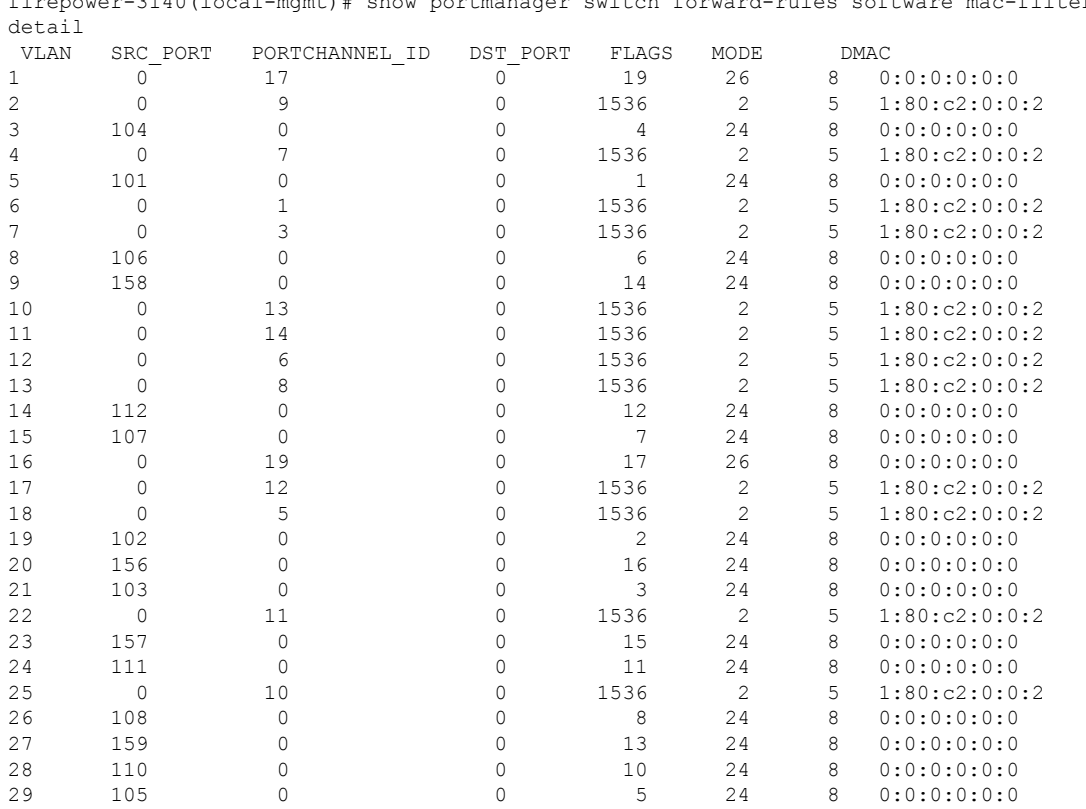

firepower-3140(local-mgmt)# show portmanager switch forward-rules software mac-filter

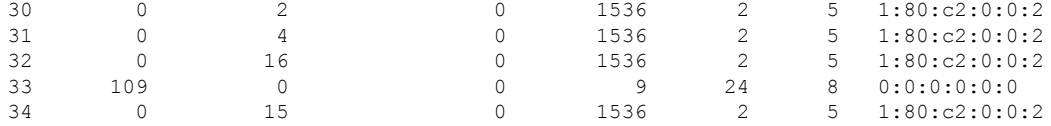

The following CLI displays switch software DB rules in mac-filter stage matching ethernet1/9 port:

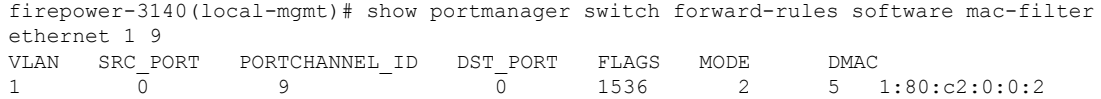

The following CLI displays detailed information about switch bridge engine packet drops:

firepower-3140(local-mgmt)# show portmanager switch counters bridge Bridge Ingress Drop Counter: 2148 No Bridge Ingress Drop

### The following CLI displays details on hardware switch packet counters:

firepower-3140(local-mgmt)# show portmanager switch counters packet-trace

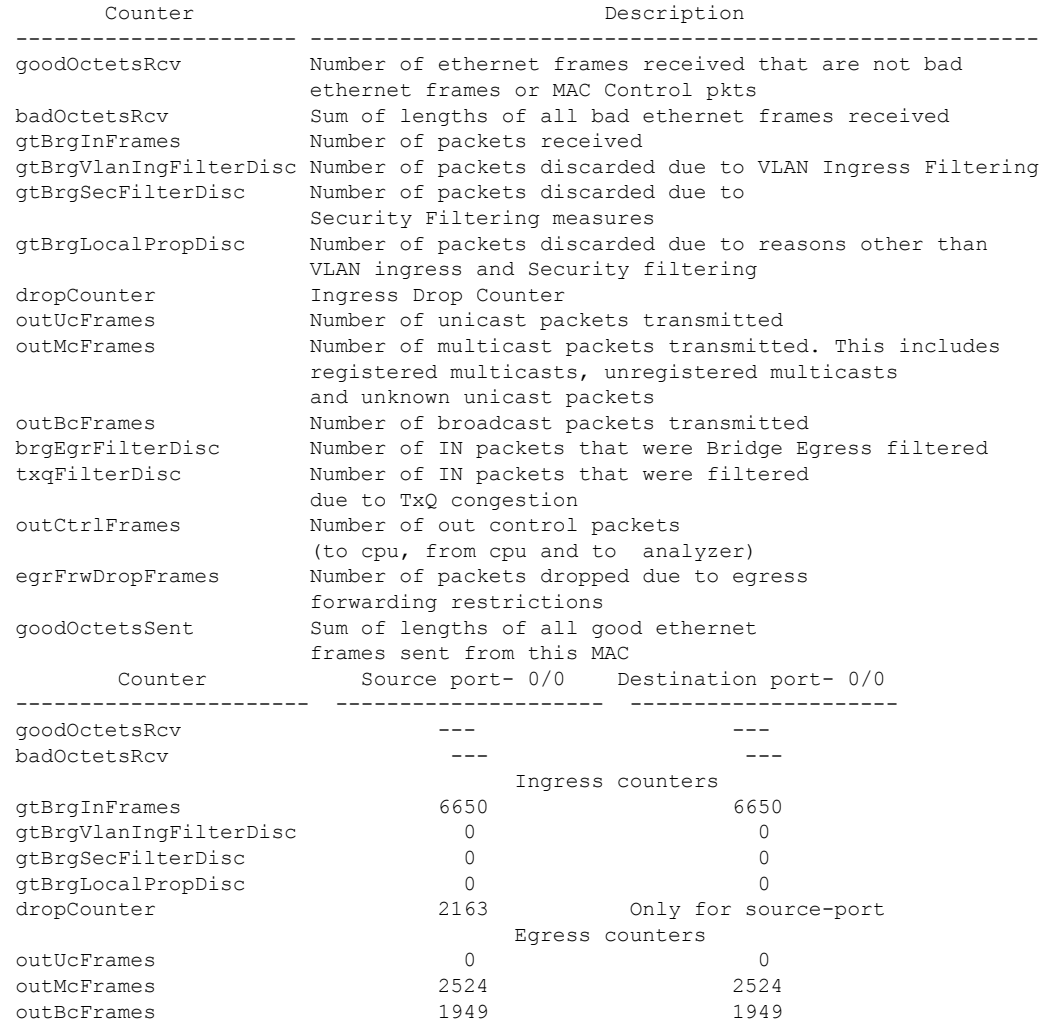

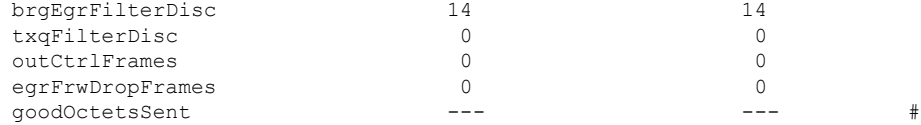

The following CLI displays detailed informatin about the switch traffic for CPU:

firepower-3140(local-mgmt)# show portmanager switch traffic cpu

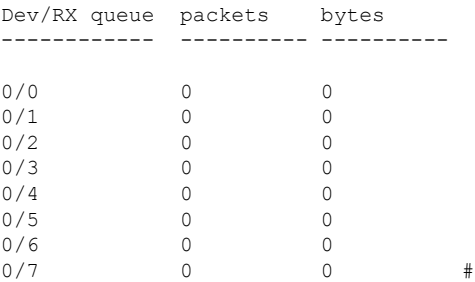

### The following CLI displays details on hardware switch port traffic:

firepower-3140(local-mgmt)# show portmanager switch traffic port

max-rate - pps that the port allow with packet size=64 actual-tx-rate - pps that egress the port (+ % from 'max') actual-rx-rate - pps that ingress the port(+ % from 'max')

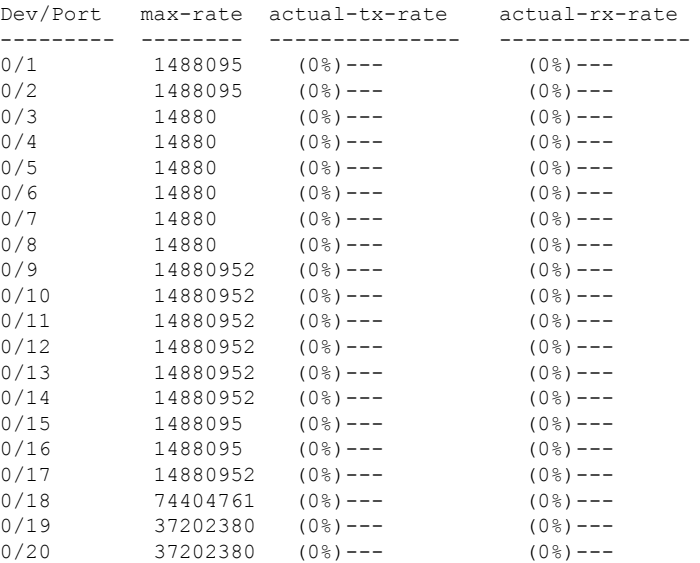

The following CLI displays detailed information about SFP-FEC Counters matching ethernet 1/13 port:

```
firepower-3140(local-mgmt)# show portmanager counters ethernet 1 13
 Good Octets Received : 2153
 Bad Octets Received
 MAC Transmit Error : 0
 Good Packets Received : 13
 Bad packets Received : 0 : 0
```
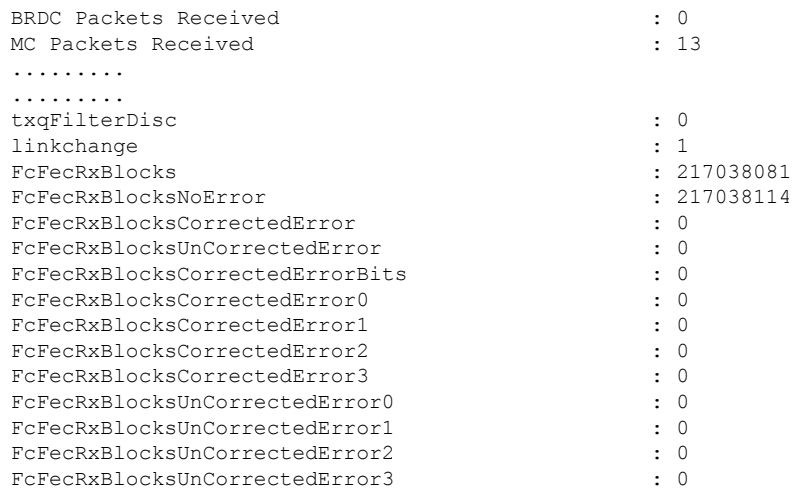

The following CLI displays detailed information about SFP-FEC Counters matching ethernet 1/14 port:

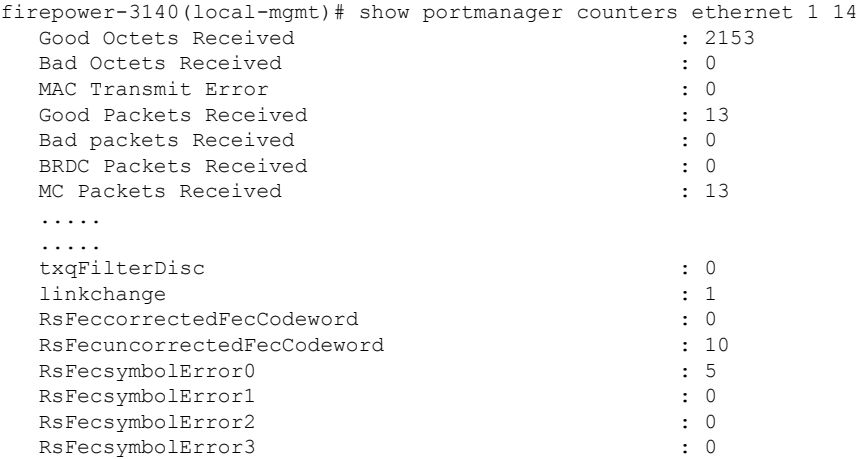

The following CLI displays detailed information on the Digital Optical Monitoring information matching ethernet 1/5 port:

```
firepower-4245(local-mgmt)# show portmanager port-info ethernet 1 5
       ....
       ....
                DOM info:
                ========:
                Status/Control Register: 0800
                     RX_LOS State: 0
                      TX_FAULT State: 0
                Alarm Status: 0000
                No active alarms
                Warning Status: 0000
                No active warnings
      THRESHOLDS
                              high alarm high warning low warning low alarm
```
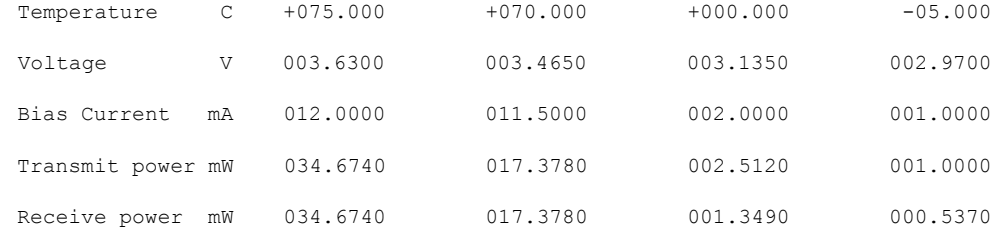

Environmental Information - raw values Temperature: 38.84 C Supply voltage: 33703 in units of 100uVolt Tx bias: 3499 in units of 2uAmp Tx power: 0.1 dBm (10251 in units of 0.1 uW) Rx power: -0.9 dBm (8153 in units of 0.1 uW) DOM (256 bytes of raw data in hex) ===================================== 0x0000 : 4b 00 fb 00 46 00 00 00 8d cc 74 04 87 5a 7a 76 0x0010 : 17 70 01 f4 16 76 03 e8 87 72 03 e8 43 e2 09 d0 0x0020 : 87 72 02 19 43 e2 05 45 00 00 00 00 00 00 00 00 0x0030 : 00 00 00 00 00 00 00 00 00 00 00 00 00 00 00 00 0x0040 : 00 00 00 00 00 00 00 00 00 00 00 00 00 00 00 00 0x0050 : 00 00 00 00 00 00 00 00 00 00 00 00 00 00 00 86 0x0060 : 26 54 83 a7 0d ab 28 0b 1f d9 00 00 00 00 08 00 0x0070 : 00 00 03 00 00 00 00 00 08 f3 00 00 00 00 00 01 0x0080 : 49 4e 55 49 41 43 53 45 41 41 31 30 2d 33 33 38 0x0090 : 38 2d 30 31 56 30 31 20 01 00 46 00 00 00 00 e3 0x00a0 : 00 00 00 00 00 00 00 00 00 00 00 00 00 00 00 00 0x00b0 : 00 00 00 00 00 00 00 00 00 00 00 00 00 00 00 00 0x00c0 : 53 46 50 2d 31 30 2f 32 35 47 2d 43 53 52 2d 53 0x00d0 : 20 20 20 20 30 38 00 00 00 00 00 00 00 00 00 d1 0x00e0 : 1e 20 2a 2a 31 34 29 36 00 00 00 00 00 00 00 00 0x00f0 : 00 00 00 00 00 56 00 00 ff ff ff ff 00 00 00 cf ===================================== PHY Data: PAGE IFC OFFSET VALUE | PAGE IFC OFFSET VALUE ---- --- ------ ----- | ---- --- ------ -----

The following CLI displays detailed information about the parameters set for the packet capture:

```
firepower-3140(local-mgmt)# show portmanager switch pktcap-rules software
Software DB rule:1
S1ot= 1
Interface= 12
Breakout-port= 0
Protocol= 6
Ethertype= 0x0000
Filter key= 0x00000040
Session= 1
Vlan= 0
SrcPort= 0
DstPort= 0
SrcIp= 0.0.0.0
DstIp= 0.0.0.0
SrcIpv6= ::
DestIpv6= ::
SrcMacAddr= 00:00:00:00:00:00
DestMacAddr= 00:00:00:00:00:00
```
The following CLI displays detailed information on the FXOS port manager switch hardware TCAM rules:

```
firepower-3140(local-mgmt)# show portmanager switch pktcap-rules hardware
Hardware DB rule:1
Hw_index= 15372
Ru\bar{1}e id= 10241
Cnc_index= 1
Packet_count= 0
Slot = 1Interface= 12
Protocol= 6
Ethertype= 0x0000
Vlan= 0
SrcPort= 0
DstPort= 0
SrcIp= 0.0.0.0
DstIp= 0.0.0.0
SrcIpv6= ::
DestIpv6= ::
SrcMacAddr= 00:00:00:00:00:00
DestMacAddr= 00:00:00:00:00:00
```
The following displays detailed information about the QOS functionality:

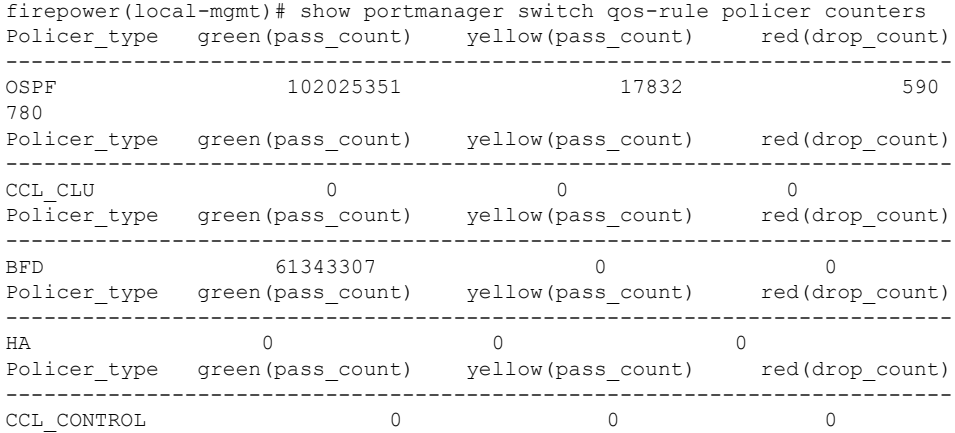

## The following CLI verifies if the high priority traffic is hitting the TCAM:

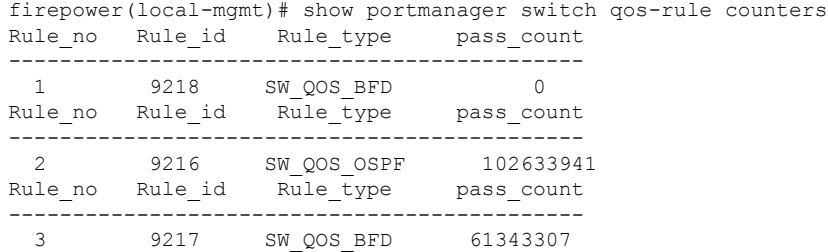

The following CLI displays the CPU statistics as per queue per device matching ethernet 1/10 port:

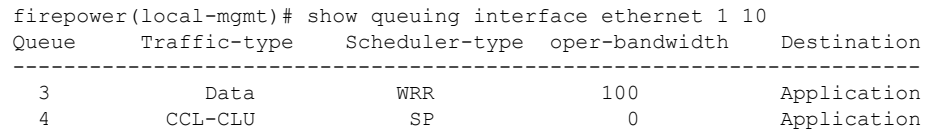

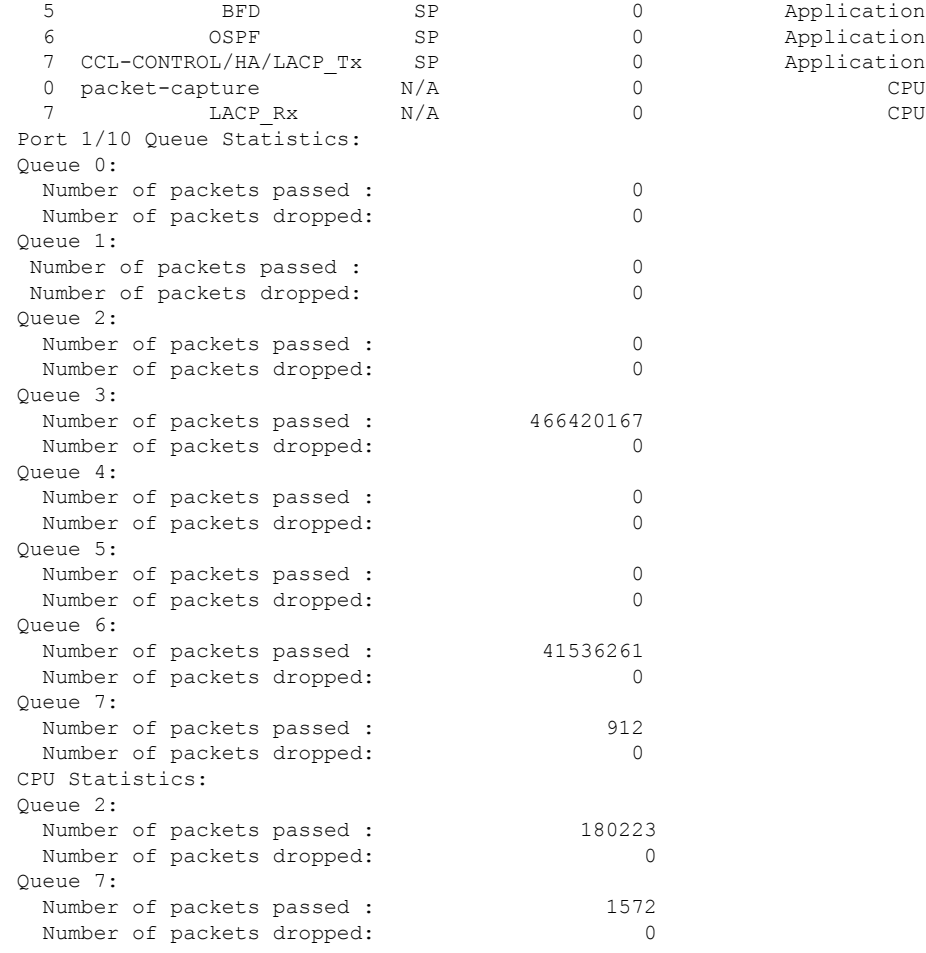

The following CLI displays the CPU statistics as per queue per device matching internal 1/1 port:

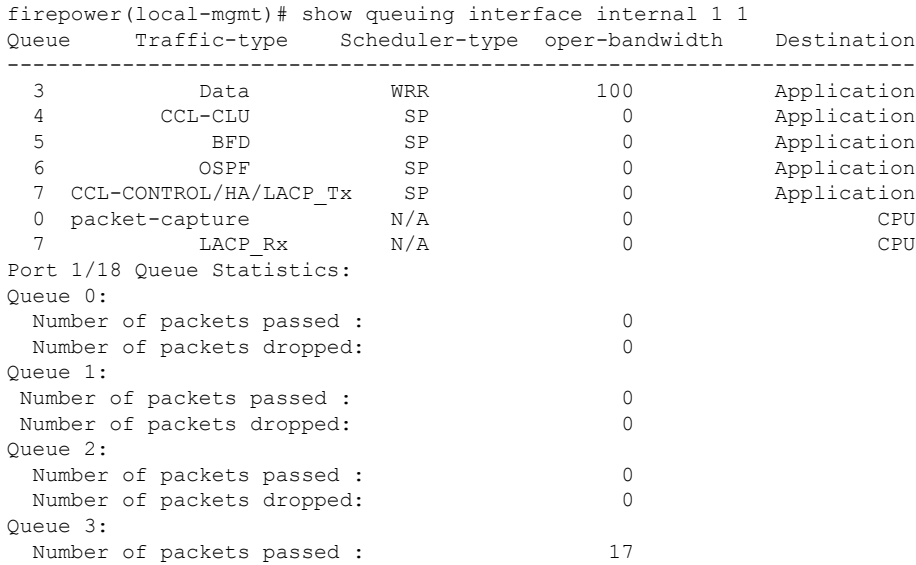

Ш

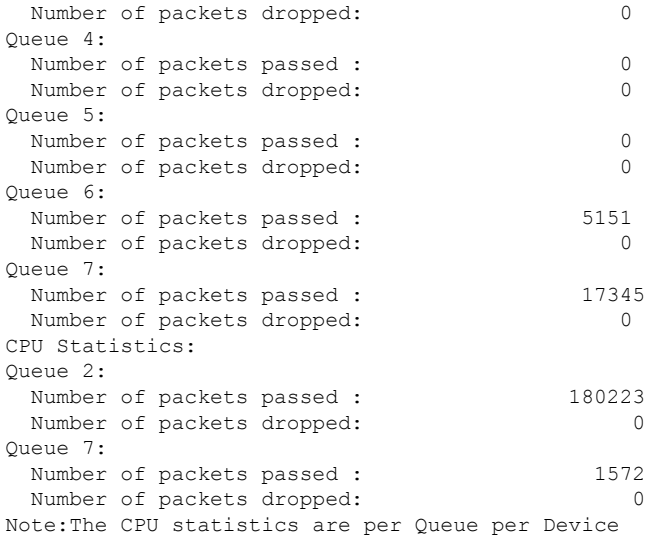

### The following CLI displays detailed information about dump AP log option :

firepower-3110(local-mgmt)# dump portmanager switch ap-log requested log has been dumped to /opt/cisco/platform/logs/portmgr.out\* firepower-3110(local-mgmt)# dump portmanager switch cyclic-log requested log has been dumped to /opt/cisco/platform/logs/portmgr.out\*

The following CLI displays detailed information on enabling or disabling verbose logging for port manager:

```
firepower-3110(local-mgmt)# debug portmanager switch
all Enable or Disable verbose logging for switch
firepower-3110(local-mgmt)# debug portmanager switch all
firepower-3110(local-mgmt)#
firepower-3110(local-mgmt)# no debug portmanager switch all
```
firepower-3110(local-mgmt)#

The following CLI displays detailed information on port-based packet drops for eight traffic classes/queues:

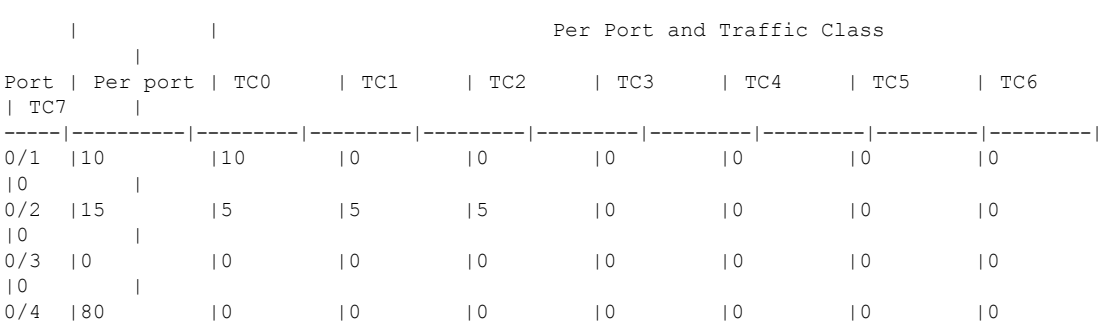

firepower-3110(local-mgmt)# show portmanager switch tail-drop-allocated buffers all -------------------------------------------------------------------------------------------------

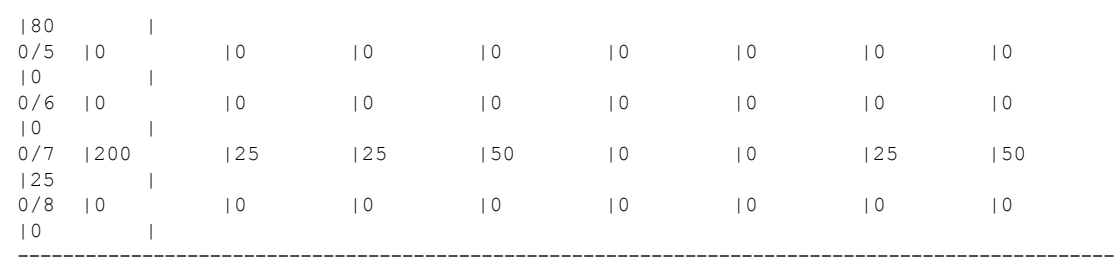

The following CLI displays dropped packet counts due to tti-lookup0:

firepower-3110(local-mgmt)# show portmanager switch default-rule-drop-counter tti-lookup0

Rule id cnc index packet count ------------------------------------- 1 1 4

The following CLI displays dropped packet counts due to ipcl-lookup0:

firepower-3110(local-mgmt)# show portmanager switch default-rule-drop-counter ipcl-lookup0

Rule id cnc index packet count ------------------------------------- 4096 0 114

# **Connect Local-Mgmt Troubleshooting Commands forthe Secure Firewall 4200 in Appliance Mode**

In addition to the existing debugging commands, CLIs specific to Secure Firewall 3100 are explained in this section below.

Use the following connect local-mgmt mode FXOS CLI commands to troubleshoot issues with your Secure Firewall 3100 in Appliance mode. To access connect local-mgmt mode, enter:

### FPR 4200# **connect local-mgmt**

### **show portmanager**

Displays detailed information about switched, packets, SFP-FEC counters, digital optical monitoring, QOS functionality, CPSS AP, and Cyclic log dumps.

For example:

The following CLI displays the FXOS port manager switch hardware TCAM rules dump in vtcam-tti:

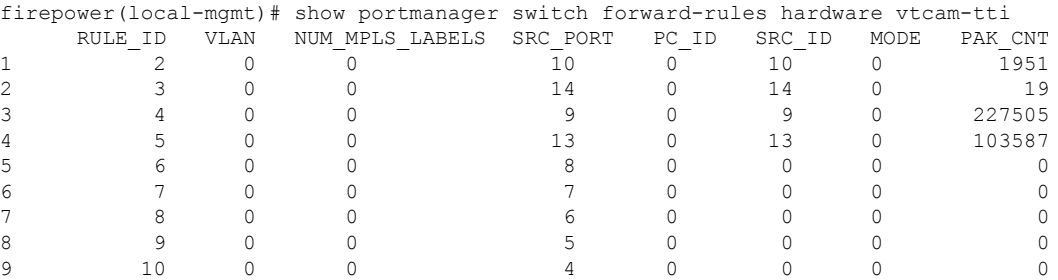

 $\mathbf I$ 

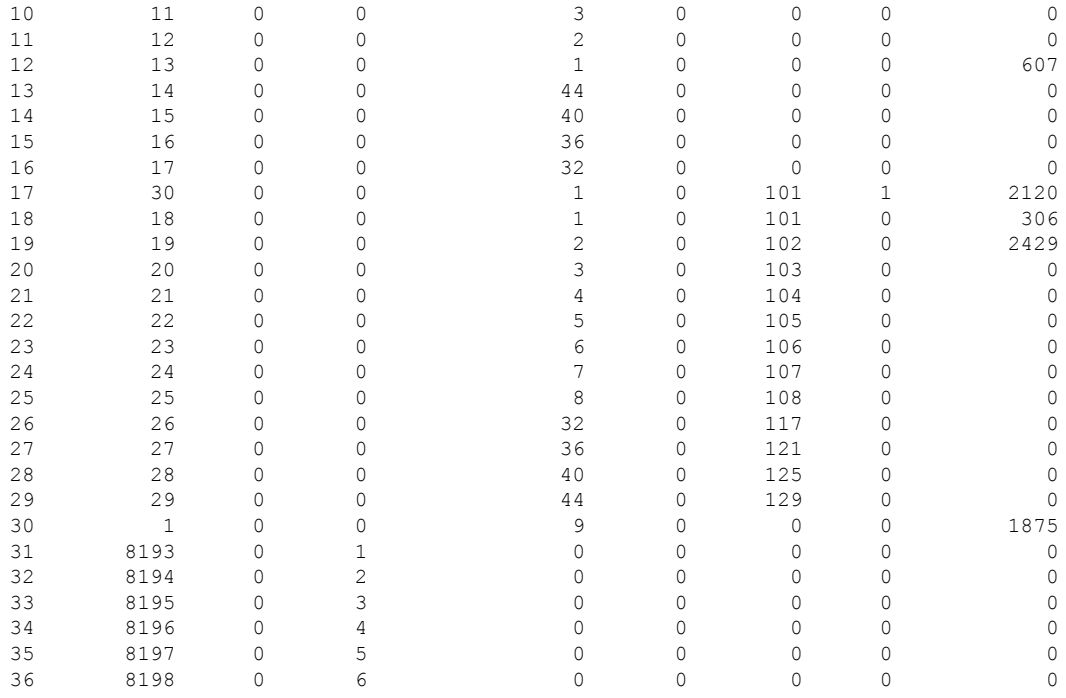

## The following CLI displays switch hardware TCAM rules dump in vtcam-tti stage matching vlan 0:

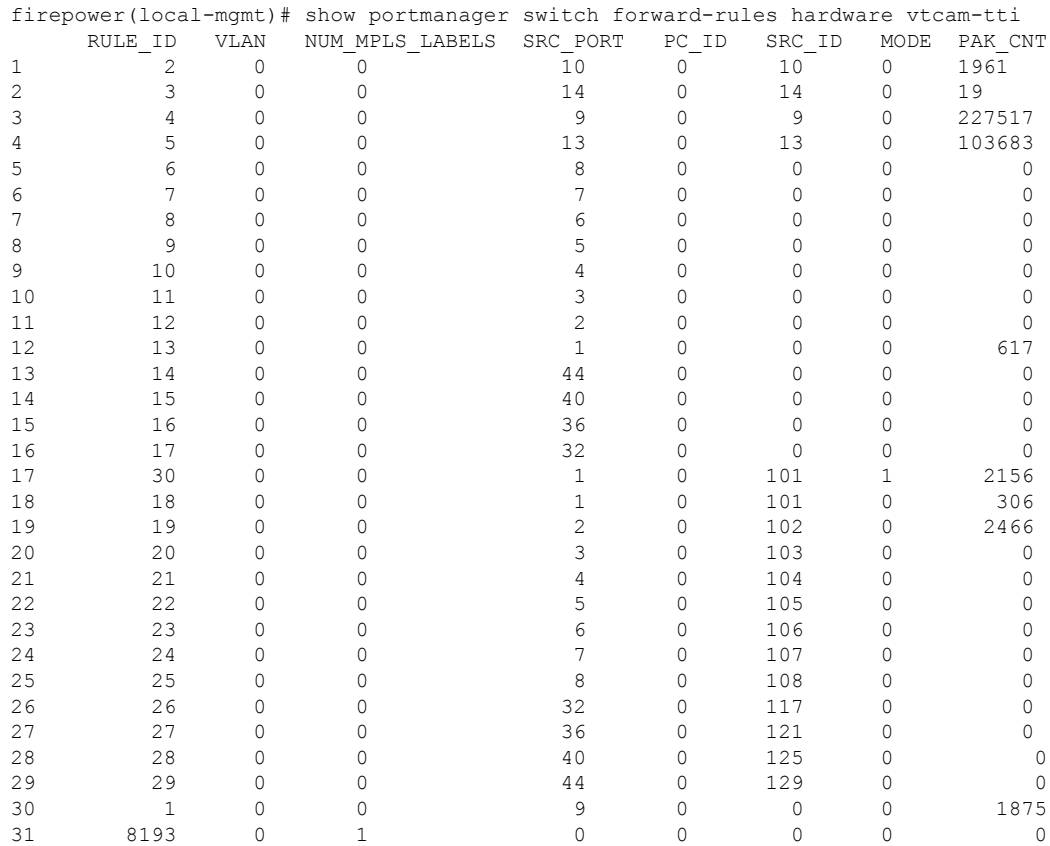

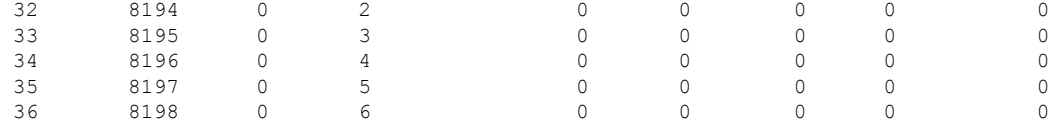

The following CLI displays switch hardware TCAM rules dump in mac-filter stage matching ethernet 1/9 port:

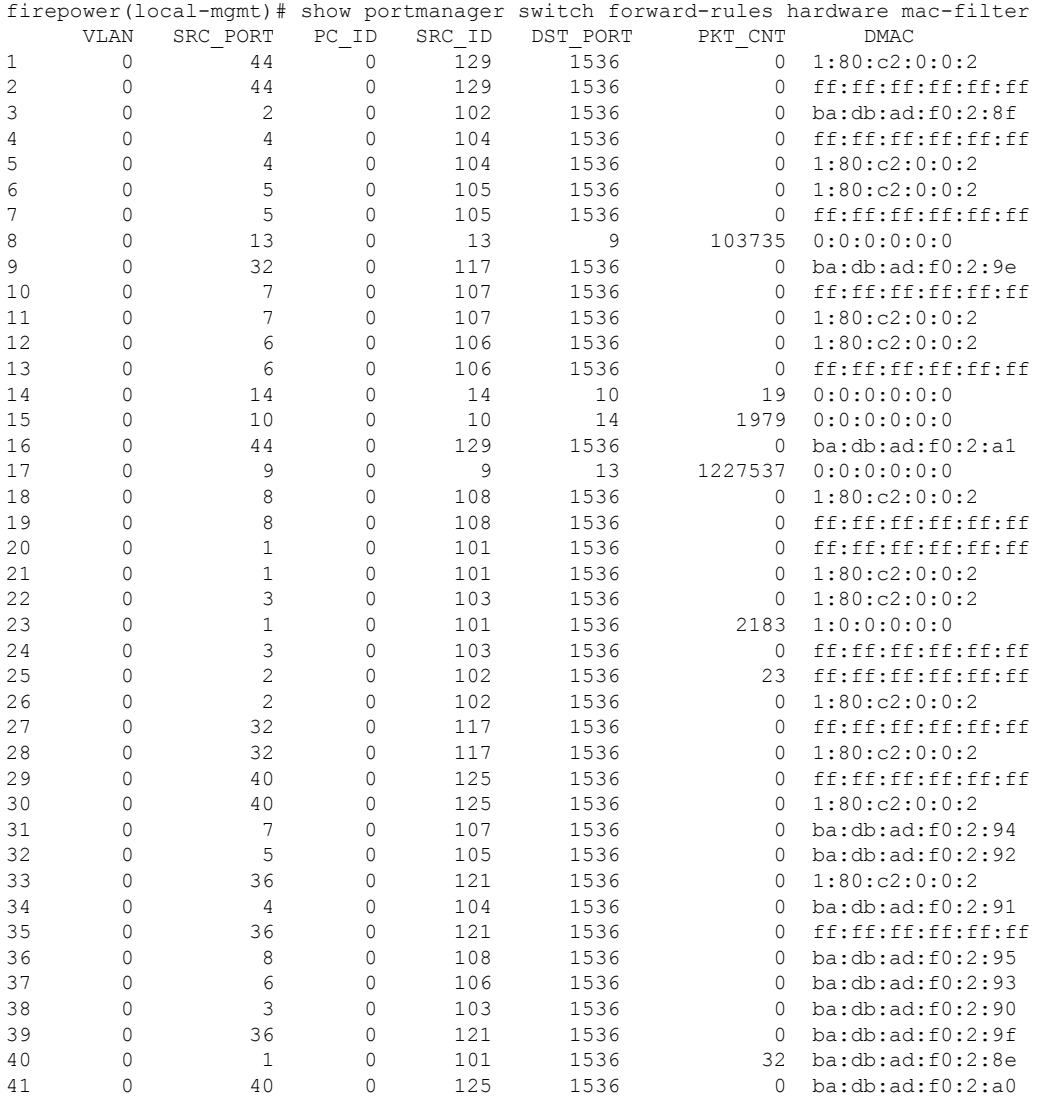

## The following CLI displays detailed information about software MAC-filter:

firepower-4225(local-mgmt)# show portmanager switch forward-rules software mac-filter

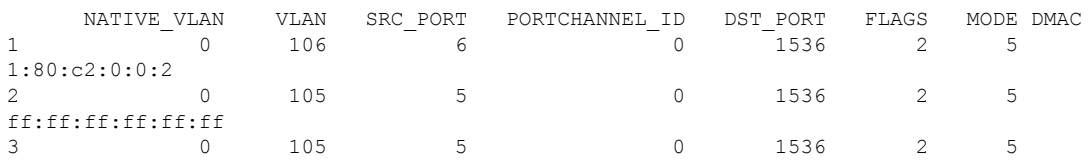

 $\mathbf{l}$ 

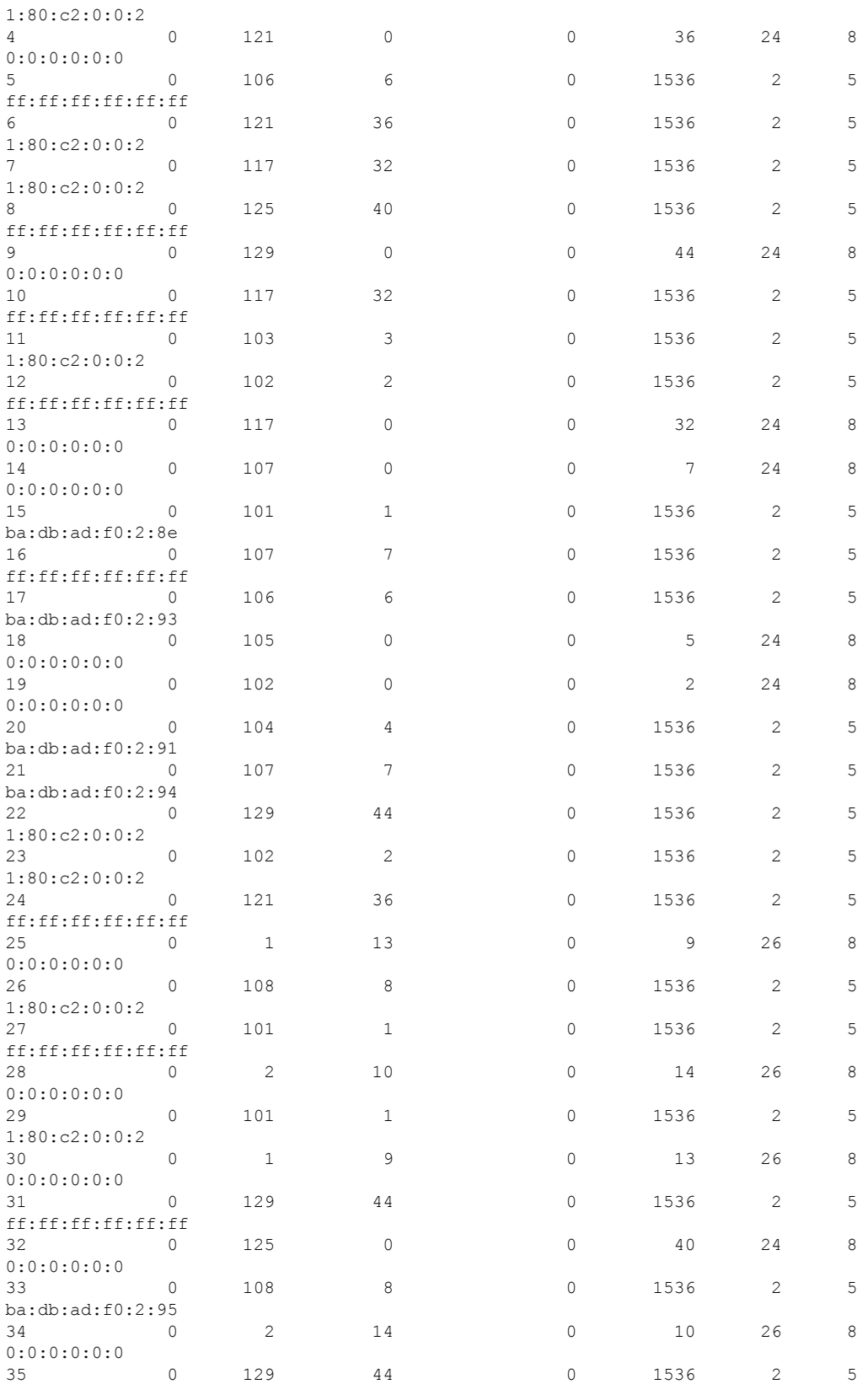

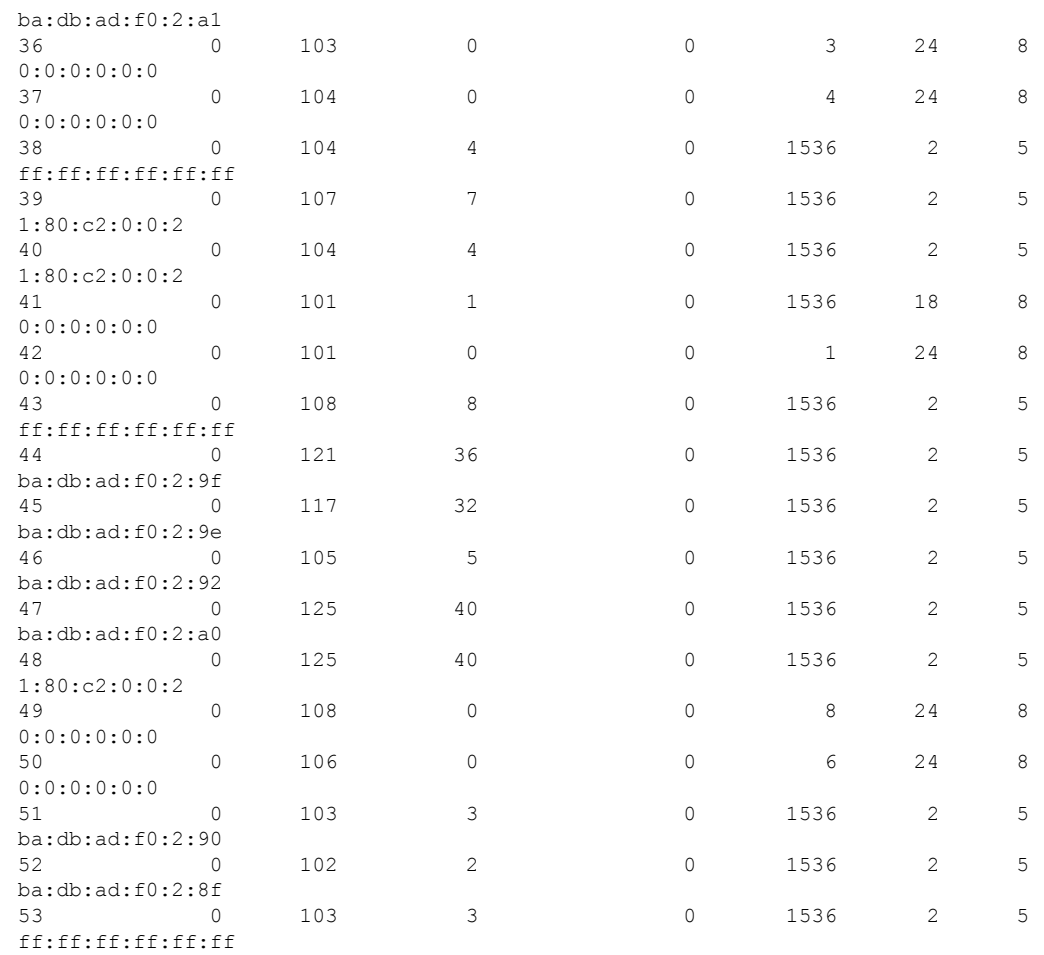

## The following CLI displays detailed information about switch bridge engine packet drops:

firepower-4225(local-mgmt)# show portmanager switch counters bridge Bridge Ingress Drop Counter: 4688 No Bridge Ingress Drop

### The following CLI displays details on hardware switch packet counters:

how portmanager switch counters packet-trace

firepower-4225(local-mgmt)# show portmanager switch counters packet-trace

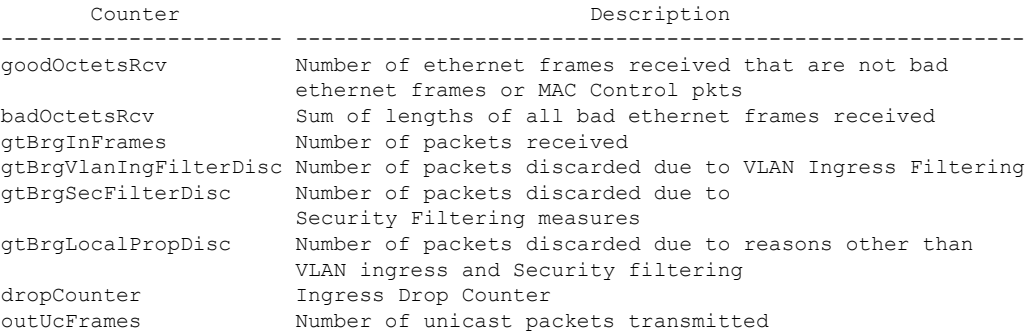

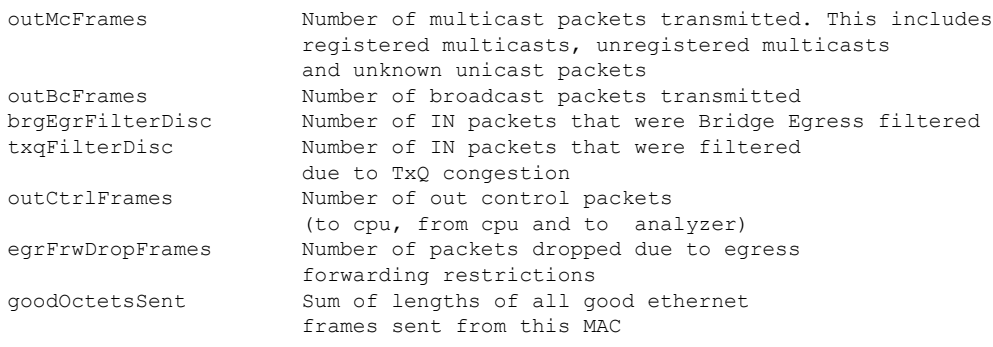

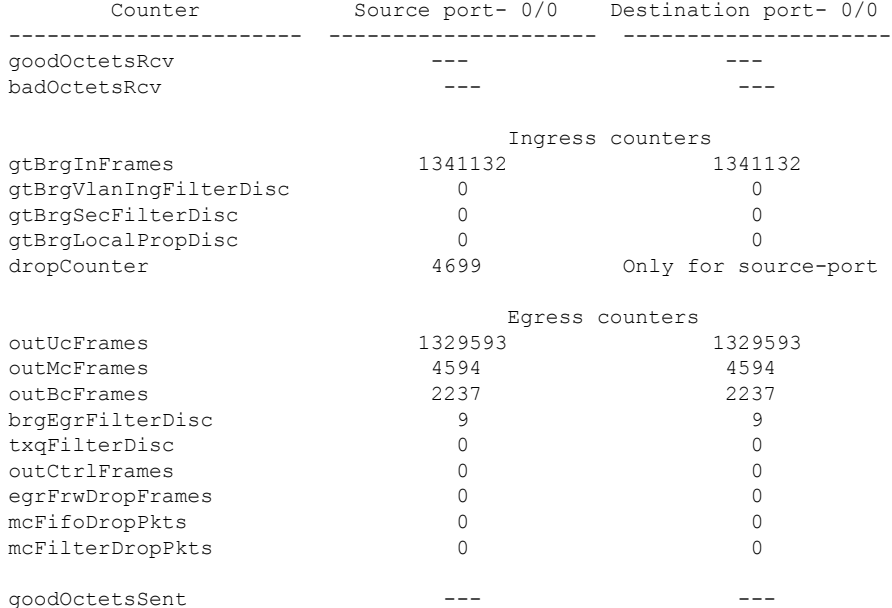

## The following CLI displays detailed informatin about the switch traffic for CPU:

firepower-4225(local-mgmt)# show portmanager switch traffic cpu

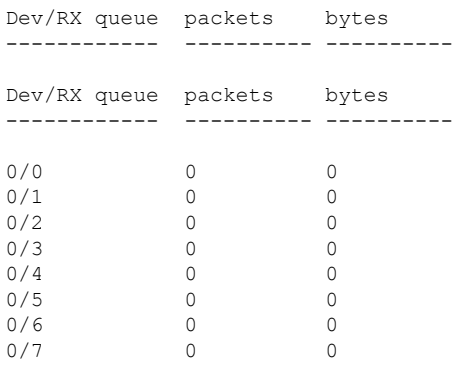

The following CLI displays details on hardware switch port traffic:

firepower-4225(local-mgmt)# show portmanager switch traffic port

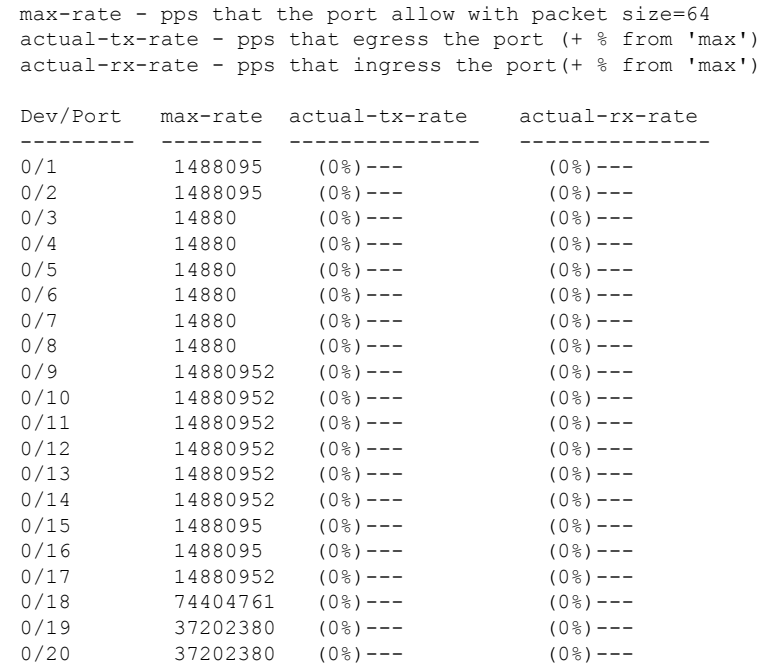

The following CLI displays detailed information about SFP-FEC Counters matching ethernet 1/13 port:

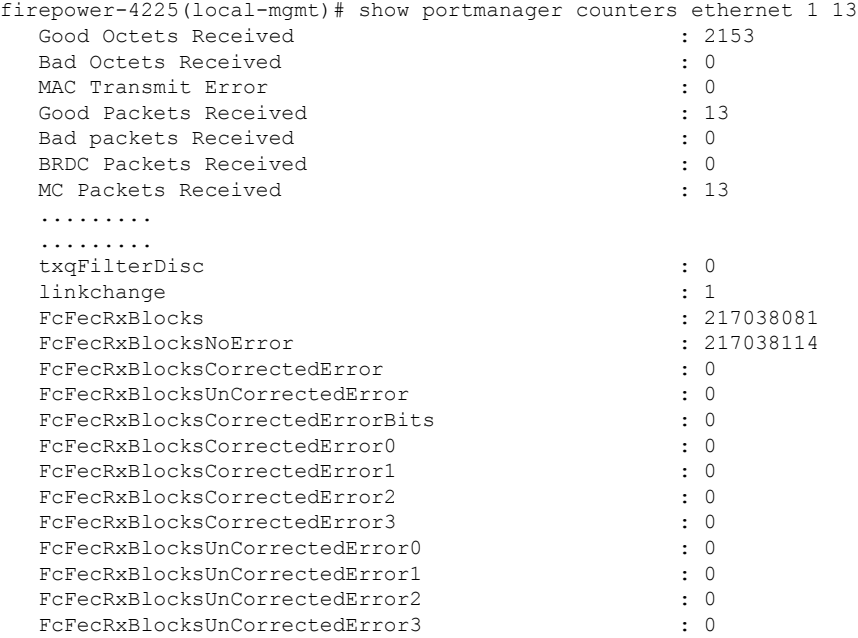

The following CLI displays detailed information about SFP-FEC Counters matching ethernet 1/14 port:

firepower-4225(local-mgmt)# show portmanager counters ethernet 1 14 Good Octets Received : 2153 Bad Octets Received

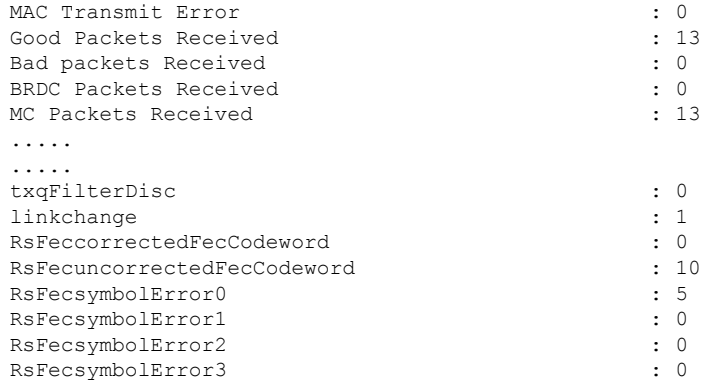

The following CLI displays detailed information on the Digital Optical Monitoring information matching ethernet 1/5 port:

firepower-4245(local-mgmt)# show portmanager port-info ethernet 1 5

```
....
....
         DOM info:
         ========:
         Status/Control Register: 0800
              RX LOS State: 0
               TX FAULT State: 0
         Alarm Status: 0000
         No active alarms
         Warning Status: 0000
         No active warnings
```
THRESHOLDS

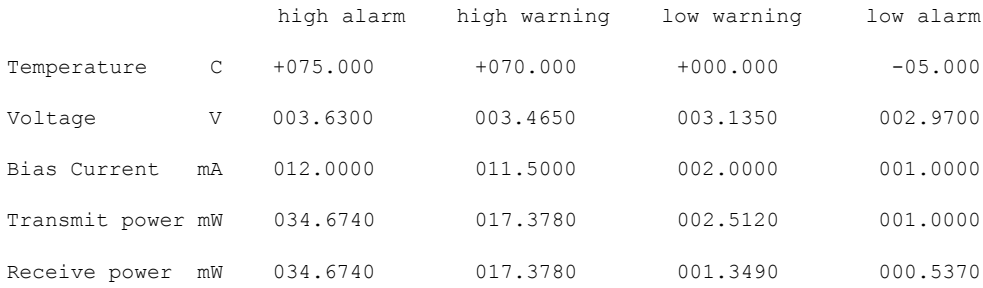

Environmental Information - raw values Temperature: 38.84 C Supply voltage: 33703 in units of 100uVolt Tx bias: 3499 in units of 2uAmp Tx power: 0.1 dBm (10251 in units of 0.1 uW) Rx power: -0.9 dBm (8153 in units of 0.1 uW) DOM (256 bytes of raw data in hex) =====================================

0x0000 : 4b 00 fb 00 46 00 00 00 8d cc 74 04 87 5a 7a 76 0x0010 : 17 70 01 f4 16 76 03 e8 87 72 03 e8 43 e2 09 d0 0x0020 : 87 72 02 19 43 e2 05 45 00 00 00 00 00 00 00 00 0x0030 : 00 00 00 00 00 00 00 00 00 00 00 00 00 00 00 00 0x0040 : 00 00 00 00 00 00 00 00 00 00 00 00 00 00 00 00 0x0050 : 00 00 00 00 00 00 00 00 00 00 00 00 00 00 00 86 0x0060 : 26 54 83 a7 0d ab 28 0b 1f d9 00 00 00 00 08 00 0x0070 : 00 00 03 00 00 00 00 00 08 f3 00 00 00 00 00 01 0x0080 : 49 4e 55 49 41 43 53 45 41 41 31 30 2d 33 33 38

0x0090 : 38 2d 30 31 56 30 31 20 01 00 46 00 00 00 00 e3 0x00a0 : 00 00 00 00 00 00 00 00 00 00 00 00 00 00 00 00 0x00b0 : 00 00 00 00 00 00 00 00 00 00 00 00 00 00 00 00 0x00c0 : 53 46 50 2d 31 30 2f 32 35 47 2d 43 53 52 2d 53 0x00d0 : 20 20 20 20 30 38 00 00 00 00 00 00 00 00 00 d1 0x00e0 : 1e 20 2a 2a 31 34 29 36 00 00 00 00 00 00 00 00 0x00f0 : 00 00 00 00 00 56 00 00 ff ff ff ff 00 00 00 cf ===================================== PHY Data: PAGE IFC OFFSET VALUE | PAGE IFC OFFSET VALUE ---- --- ------ ----- | ---- --- ------

The following CLI displays detailed information about the parameters set for the packet capture:

```
firepower-4225(local-mgmt)# show portmanager switch pktcap-rules software
Software DB rule:1
Slot= 1
Interface= 12
Breakout-port= 0
Protocol= 6
Ethertype= 0x0000
Filter key= 0x00000040
Session= 1
Vlan= 0
SrcPort= 0
DstPort= 0
SrcIp= 0.0.0.0
DstIp= 0.0.0.0
SrcIpv6= ::
DestIpv6= ::
SrcMacAddr= 00:00:00:00:00:00
DestMacAddr= 00:00:00:00:00:00
```
The following CLI displays detailed information on the FXOS port manager switch hardware TCAM rules:

```
firepower-4225(local-mgmt)# show portmanager switch pktcap-rules hardware
Hardware DB rule:1
Hw_index= 15372
Rule_id= 10241
Cnc_index= 1
Packet_count= 0
Slot= 1
Interface= 12
Protocol= 6
Ethertype= 0x0000
Vlan= 0
SrcPort= 0
DstPort= 0
SrcIp= 0.0.0.0
DstIp= 0.0.0.0
SrcIpv6= ::
DestIpv6= ::
SrcMacAddr= 00:00:00:00:00:00
DestMacAddr= 00:00:00:00:00:00
```
The following CLI displays detailed information on port-based packet drops for eight traffic classes/queues:

firepower-4225(local-mgmt)# show portmanager switch tail-drop-allocated buffers all ------------------------------------------------------------------------------------------------- | | Per Port and Traffic Class

|

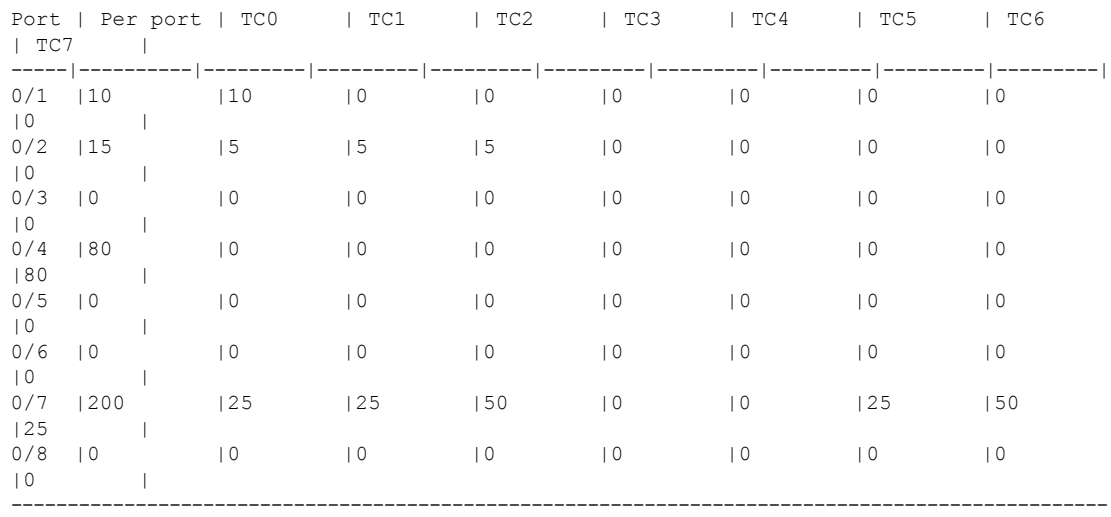

The following CLI displays dropped packet counts due to tti-lookup0:

firepower-4225(local-mgmt)# show portmanager switch default-rule-drop-counter tti-lookup0

```
Rule_id cnc_index packet_count
 -------------------------------------
 1 4
```
# **Security Services Mode Troubleshooting Commands**

Use the following security services (ssa) mode FXOS CLI commands to troubleshoot issues with your system.

#### **show app**

Displays information about the applications attached to you Firpower device. For example:

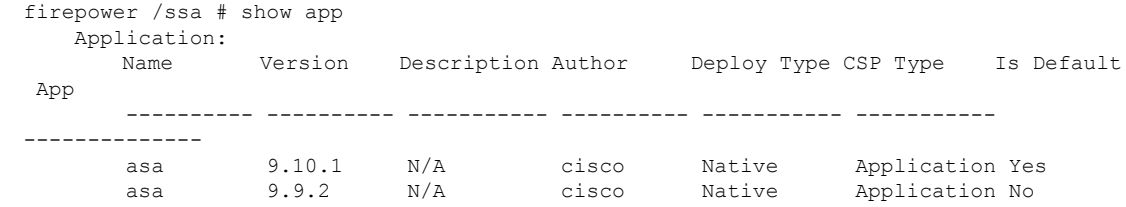

### **showapp-instance**

Displays information about the verified app-instance status

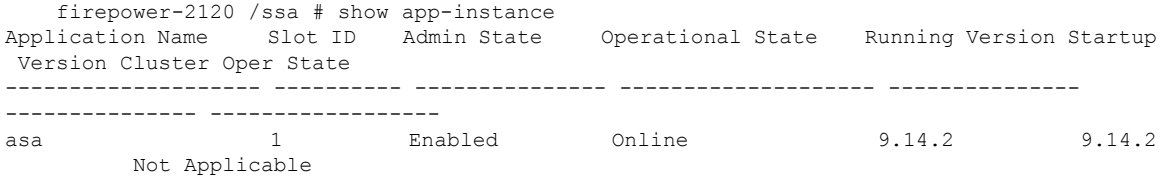

### **showfault**

Displays information about the fault message

```
firepower-2120 /ssa # show fault
Severity Code Last Transition Time ID Description
--------- -------- ------------------------ -------- -----------
Cleared F16589 2021-10-11T21:58:53.200 25140 [FSM:STAGE:RETRY:]: Waiting for chassis
object ready(FSM-STAGE:sam:dme:SmSecSvcAutoDeployCSP:WaitForChassisM
oReady)
```
#### **show failsafe-params**

The fail-safe mode for an threat defense application on Firepower 1000/2100 or Secure Firewall 3100 is activated due to continuous boot loop, traceback, etc. The following parameters control the activation of the fail-safe mode:

- Max Restart—maximum number of times that an application should restart in order to activate the fail-safe mode.
- Current Reboot Count—number of times the application continuously restarted.
- Restart Time Interval (secs)—the amount of time in seconds, during which the Max Restart counter should be reached in order to trigger the fail-safe mode. If the application restarts 'Max Restart' or more times within this interval, the fail-safe mode is enabled.

For example:

```
firepower-2120-failed(local-mgmt)# show failsafe-params
Max Restart: 8
Current Reboot Count: 0
Restart Time Interval(secs): 3600
```
When the system is in the fail-safe mode:

• The system name is appended with the "-failed" string:

```
firepower-2120-failed /ssa #
```
• The output of the "show failsafe-params" command in the local-mgmt command shell contains a warning message:

```
firepower-2120-failed(local-mgmt)# show failsafe-params
Max Restart: 1
Current Reboot Count: 1
Restart Time Interval(secs): 3600
WARNING: System in Failsafe mode. Applications are not running!
```
• Operation State of the application is Offline:

```
firepower-2120-failed /ssa # show app-instance
Application Name Slot ID Admin State Operational State Running Version
Startup Version Cluster Oper State Cluster Role
-------------------- ---------- --------------- -------------------- ---------------
--------------- -------------------- ------------
asa 1 Enabled Offline <==== 9.16.2.3
9.16.2.3 Not Applicable None
```
# **Packet Capture for Secure Firewall 3100/4200**

The Packet Capture tool is a valuable asset for use in debugging connectivity and configuration issues and for understanding traffic flows through your devices. You can now use the Packet Capture CLIs to log traffic that is going through specific interfaces on your Secure Firewall 3100/4200 devices.

You can create multiple packet capture sessions, and each session can capture traffic on multiple interfaces. For each interface included in a packet capture session, a separate packet capture (PCAP) file will be created.

# **Guidelines and Limitations for Packet Capture**

The Packet Capture tool has the following limitations:

- Packet capture sessions can be created even when there is not enough storage space available to run the packet capture session. You should verify that you have enough storage space available before you start a packet capture session.
- For packet capture sessions on a single-wide 4x100Gbps or 2x100Gbps network module (part numbers FPR-NM-4X100G and FPR-NM-2X100G respectively), if the module adminstate is set to off, the capture session is automatically disabled with an "Oper State Reason: Unknown Error." You will have to restart the capture session after the module adminstate is set to on again.

With all other network modules, packet capture sessions continue across module administate changes.

- Does not support multiple active packet capturing sessions.
- There is no option to filter based on source or destination IPv6 address.
- Filters are not effective on packets that cannot be understood by the internal switch (for example Security Group Tag and Network Service Header packets).
- You cannot capture packets for an EtherChannel as a whole. However, for an EtherChannel allocated to a logical device, you can capture packets on each member interface of the EtherChannel.
- You cannot copy or export a PCAP file while the capture session is still active.
- When you delete a packet capture session, all packet capture files associated with that session are also deleted.

# **Creating or Editing a Packet Capture Session**

### **Procedure**

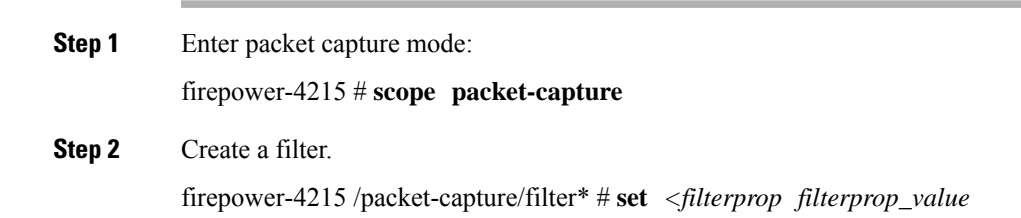

#### **Table 1: Supported Filter Properties**

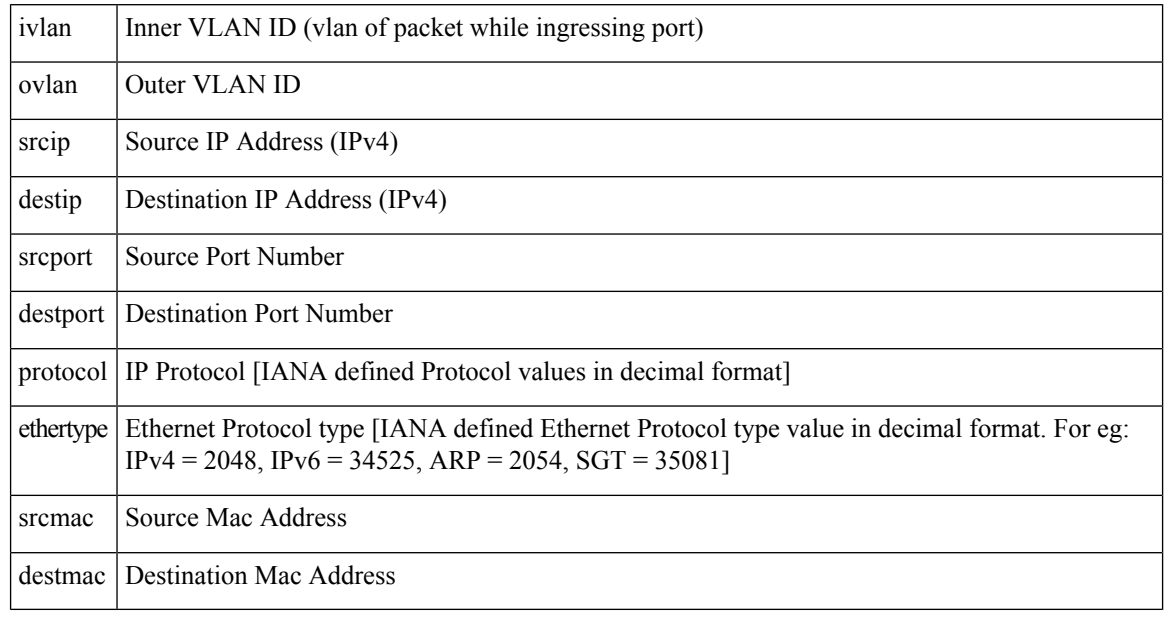

You can apply filters to any of the interfaces included in a packet capture session.

**Step 3** To create or edit a packet capture session:

firepower-4215 /packet-capture # **enter session** *session\_name*

**Step 4** Specify the length of the packet that you want to capture for this packet capture session:

firepower-4215 /packet-capture/session\* # **set session-pcap-snaplength** *session\_snap\_length\_in\_bytes*

The specified snap length must be between 64 and 9006 bytes. If you do not configure the session snap length, the default capture length is 1518 bytes.

**Step 5** Specify the physical source ports that should be included in this packet capture session.

You can capture from multiple ports and can capture from both physical ports and application ports during the same packet capture session. A separate packet capture file is created for each port included in the session. You cannot capture packets for an EtherChannel as a whole. However, for an EtherChannel allocated to a logical device, you can capture packets on each member interface of the EtherChannel.

- To remove a port from the packet capture session, use **delete** instead of **create** in the commands listed below. **Note**
- a) Specify the physical port.

firepower-4215 /packet-capture/session\* # **create** {**phy-port | phy-aggr-port**} *port\_id*

**Example:**

**Example:**

```
firepower-4215 /packet-capture/session* # create phy-port Ethernet1/1
firepower-4215 /packet-capture/session/phy-port* #
```
b) Capture packets on a subinterface.

### firepower-4215 /packet-capture/session/phy-port\* # **set subinterface** *id*

You can only capture packets for one subinterface per capture session, even if you have multiple subinterfaces on one or more parents. Subinterfaces for EtherChannels are not supported. If the parent interface is also allocated to the instance, you can either choose the parent interface or a subinterface; you cannot choose both.

### **Example:**

```
firepower-4215 /packet-capture/session/phy-port* # set subinterface 100
firepower-4215 /packet-capture/session/phy-port* #
```
c) For container instances, specify the container instance name.

firepower-4215 /packet-capture/session/phy-port\* # **set app-identifier** *instance\_name*

### **Example:**

```
firepower-4215 /packet-capture/session/phy-port* # set app-identifier asa-instance1
firepower-4215 /packet-capture/session/phy-port* #
```
d) (Optional) For capturing the mac-filter dropped packets from switch, specify the mac-filter drop.

firepower-4215 /packet-capture/session/phy-port\* # **set drop** {**mac-filter | disable**}

- **disable**—To disable capture of packets dropped from switch.
- **mac-filter**—To capture switch mac-filter drop
- The mac-filter option issupported only for the ingress packet capture direction and the default option is always **disable**. **Note**
- e) (Optional) Apply the desired filter.

firepower-4215 /packet-capture/session/phy-port\* # **set** {**source-filter**} *filtername*

- **Note** To remove a filter from a port, use **set source-filter ""**.
- f) Repeat the steps above as needed to add all desired ports.
- **Step 6** Specify the application source ports that should be included in this packet capture session.

You can capture from multiple ports and can capture from both physical ports and application ports during the same packet capture session. A separate packet capture file is created for each port included in the session.

- To remove a port from the packet capture session, use **delete** instead of **create** in the commands listed below. **Note**
- a) Specify the application port.

firepower-4215 /packet-capture/session\* # **create app\_port** *module\_slot link\_name interface\_name app\_name*

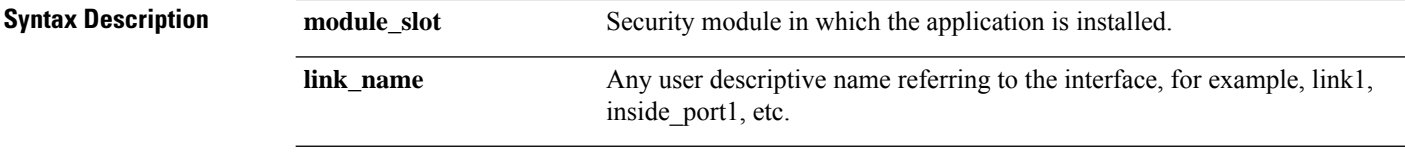

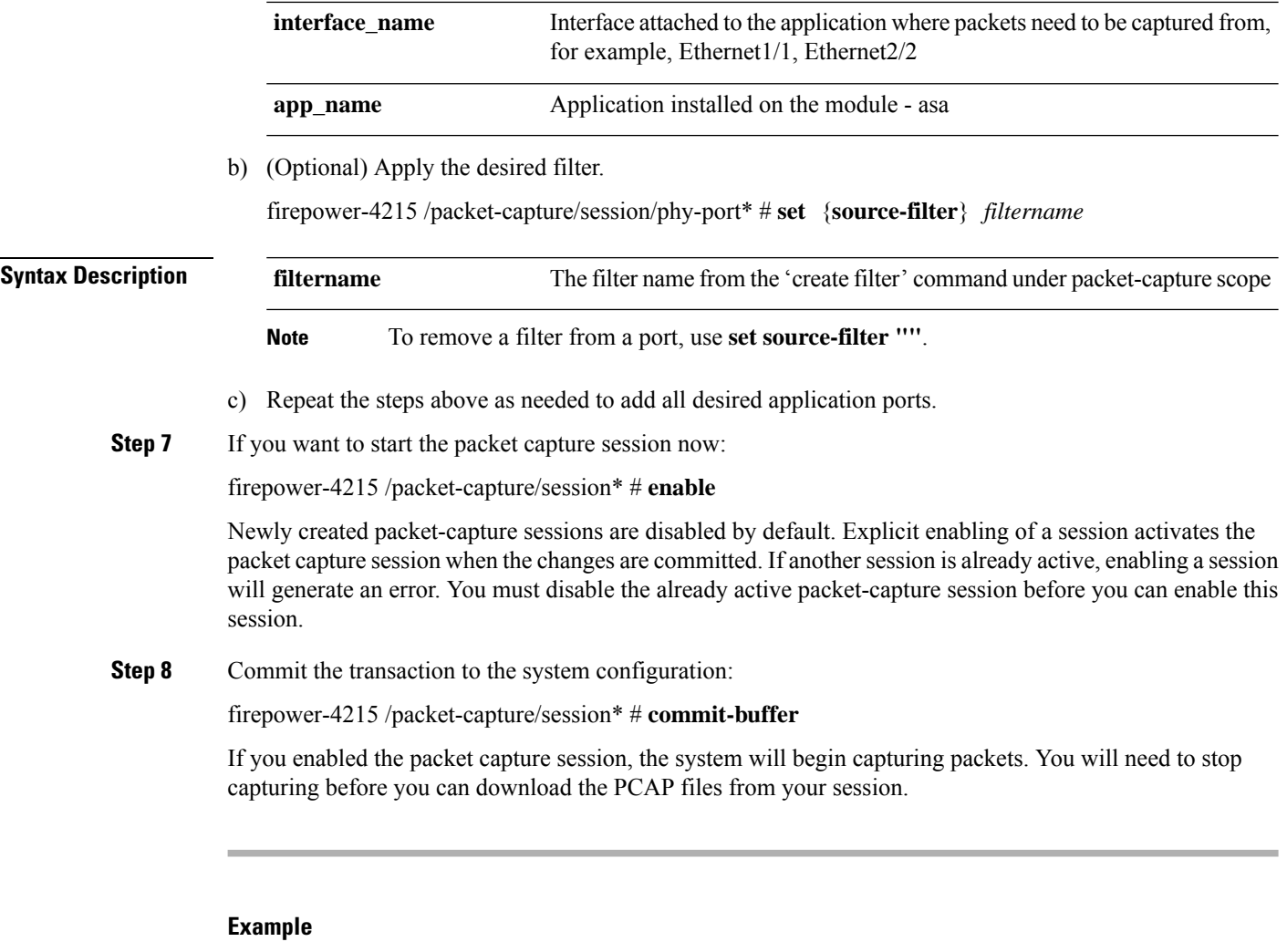

```
firepower-4215 # scope packet-capture
firepower-4215 /packet-capture # create session asa1inside
firepower-4215 /packet-capture* # create filter interface1vlan100
firepower-4215 /packet-capture/filter* # set ivlan 100
firepower-4215 /packet-capture/filter* # set srcIP 6.6.6.6
firepower-4215 /packet-capture/filter* # set destIP 10.10.10.10
firepower-4215 /packet-capture/filter* # exit
firepower-4215 /packet-capture/session* # create phy-port Ethernet1/1
firepower-4215 /packet-capture/session/phy-port* # set drop mac-filter
firepower-4215 /packet-capture/session/phy-port* # set src-filter interface1vlan100
firepower-4215 /packet-capture/session/phy-port* # exit
firepower-4215 /packet-capture/session* # enable
firepower-4215 /packet-capture/session* # commit-buffer
firepower-4215 /packet-capture/session #
```
# **Deleting Packet Capture Sessions**

You can delete an individual packet capture session if it is not currently running or you can delete all inactive packet capture sessions.
## **Procedure**

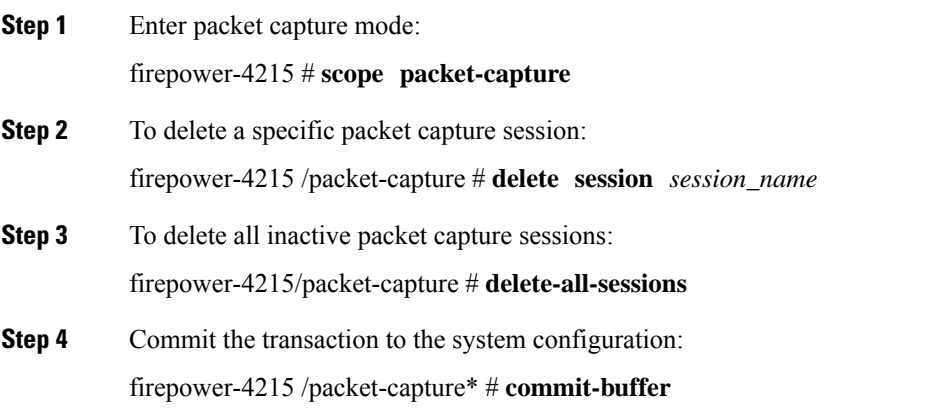

## **Example**

```
firepower-4215 # scope packet-capture
firepower-4215 packet-capture # delete session asa1inside
firepower-4215 packet-capture* # commit-buffer
firepower-4215 packet-capture #
```
I

ı